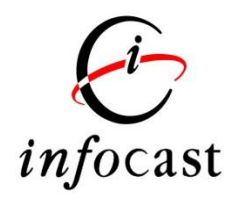

# iWeb User Guide

Version 1.1

Last update: 7<sup>th</sup> November, 2016

1. 登入

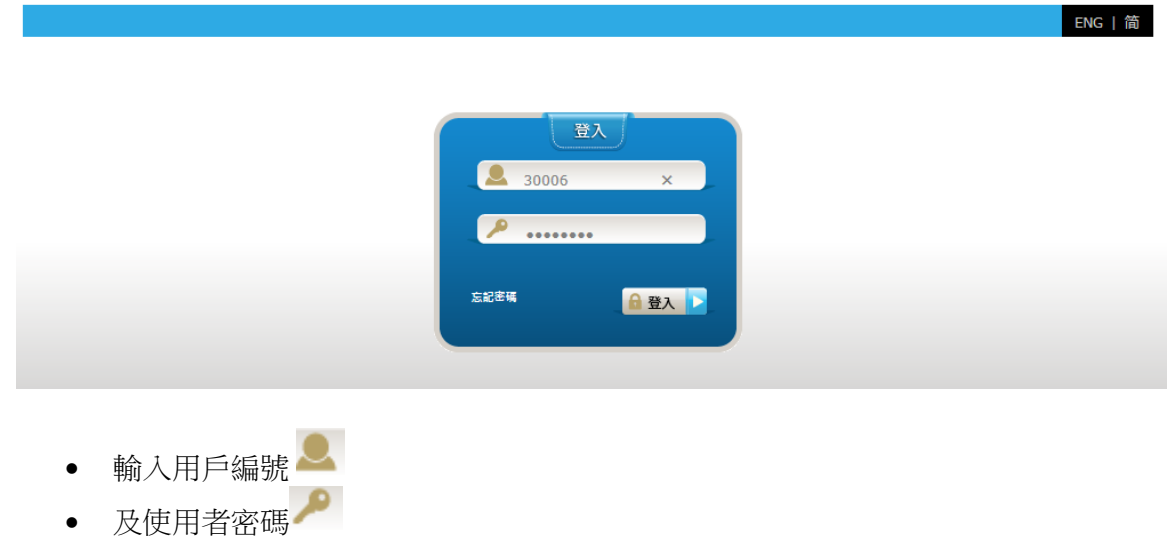

 然後點擊登入 □登入

網上交易系統<iWeb>便會顯示,如下圖:

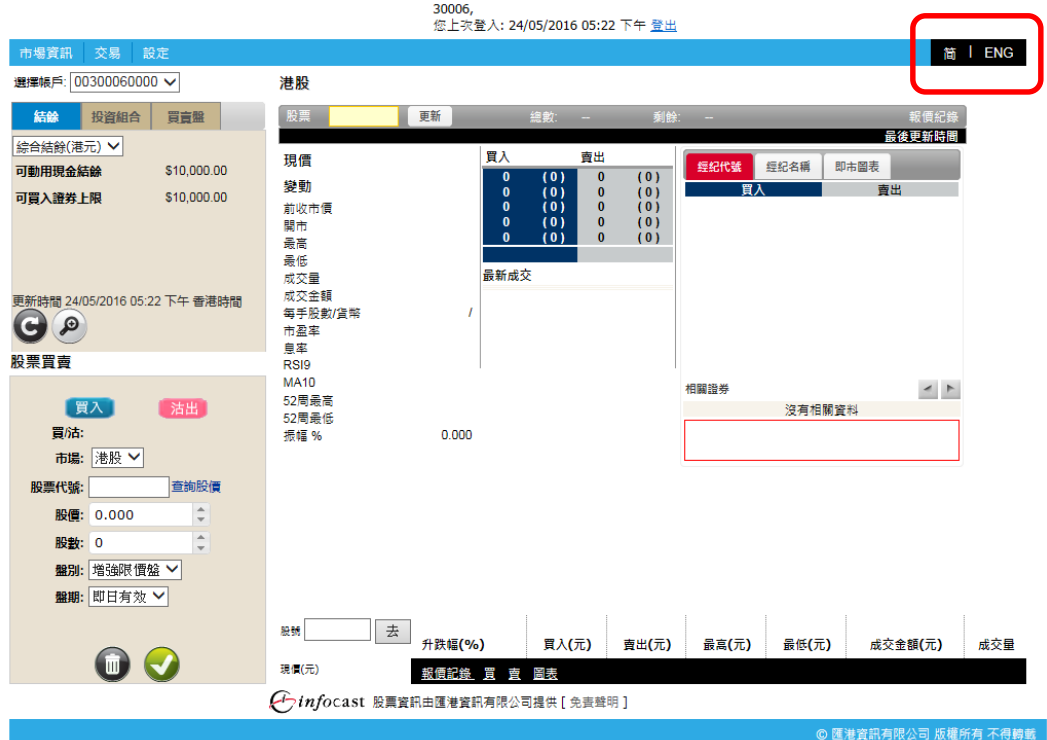

如需更改顯示語言,閣下可點擊版面右上方的 <ENG / 簡 / 繁> 轉換所需語言。

### 2. 登出

如閣下需要安全地登出系統, 只需在版面上方點擊登出便可。

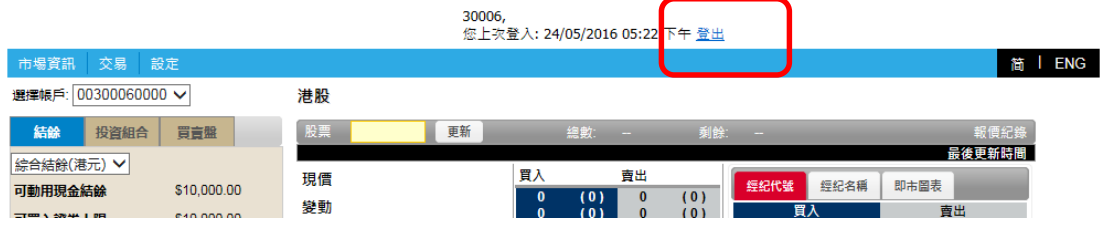

若成功登出, "註銷成功 您已經成功退出系統,謝謝使用!出於安全考慮,請關閉您的瀏覽 器。"之畫面將會自動顯示。如下圖:

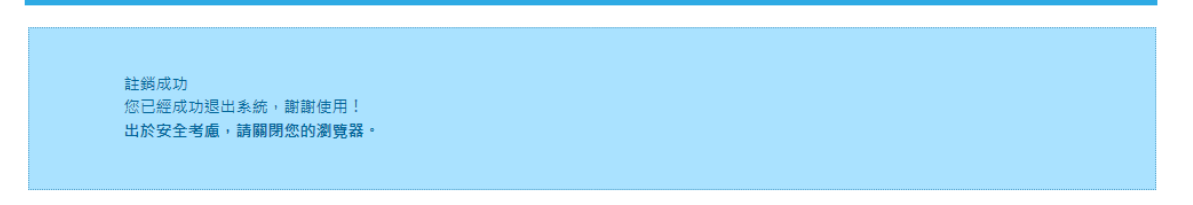

### 3. 一目盡覽關鍵交易資訊

#### 3.1 選擇賬戶

在畫面上方的賬戶清單內選擇交易賬戶。 <如閣下是單一用戶, 閣下將不能選擇交易賬戶。>

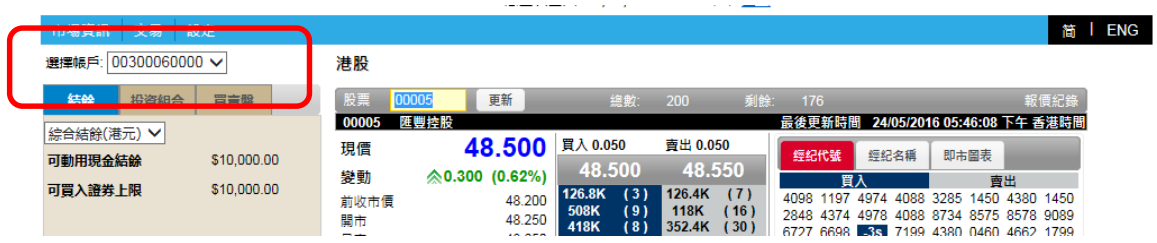

### 3.2 結餘 / 投資組合摘要 / 買賣盤摘要

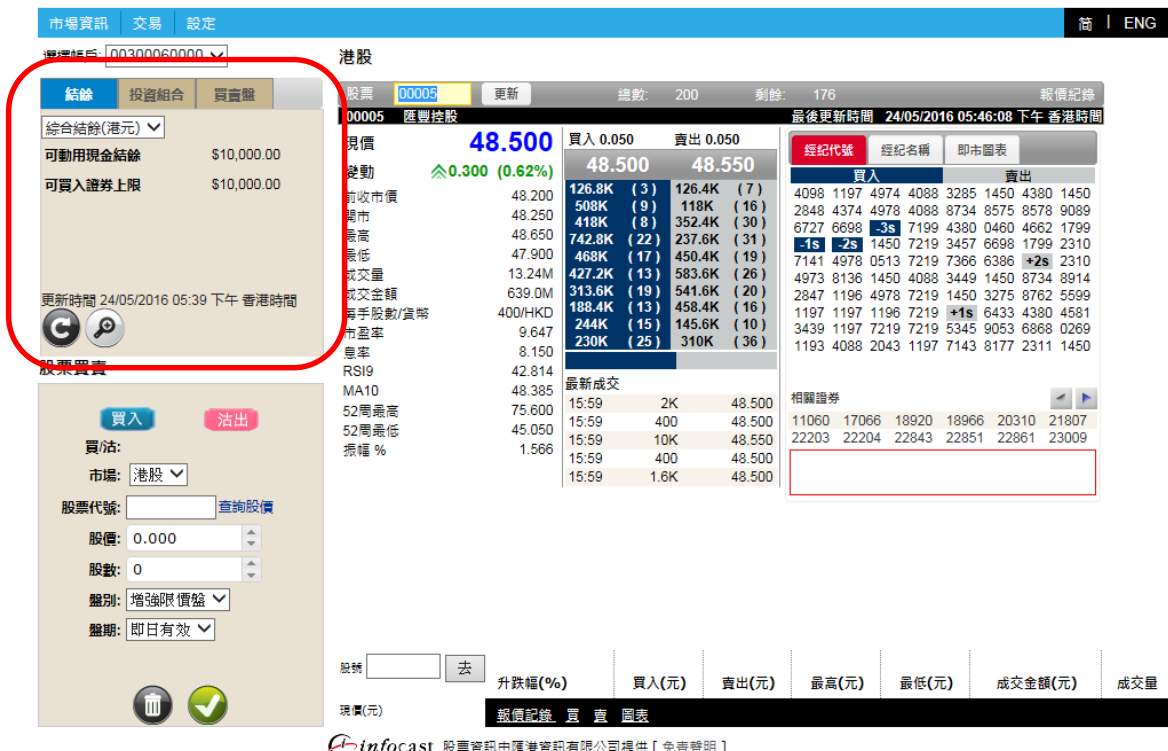

在畫面左上方, 顯示客戶的綜合結餘。

#### 結餘

客戶可在此看到自己戶口的可動用現金結餘, 及可買入證券上限。

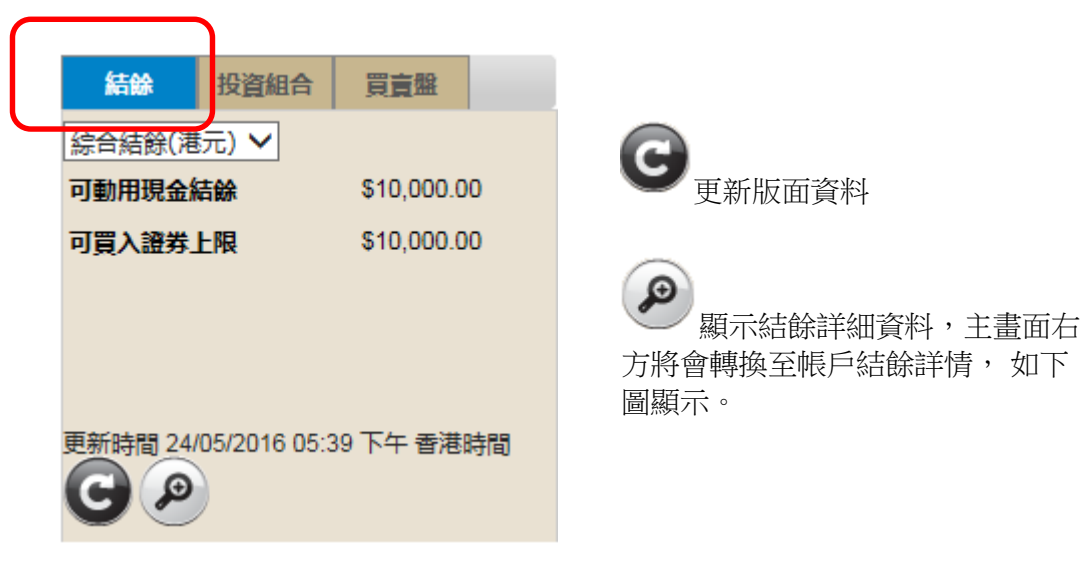

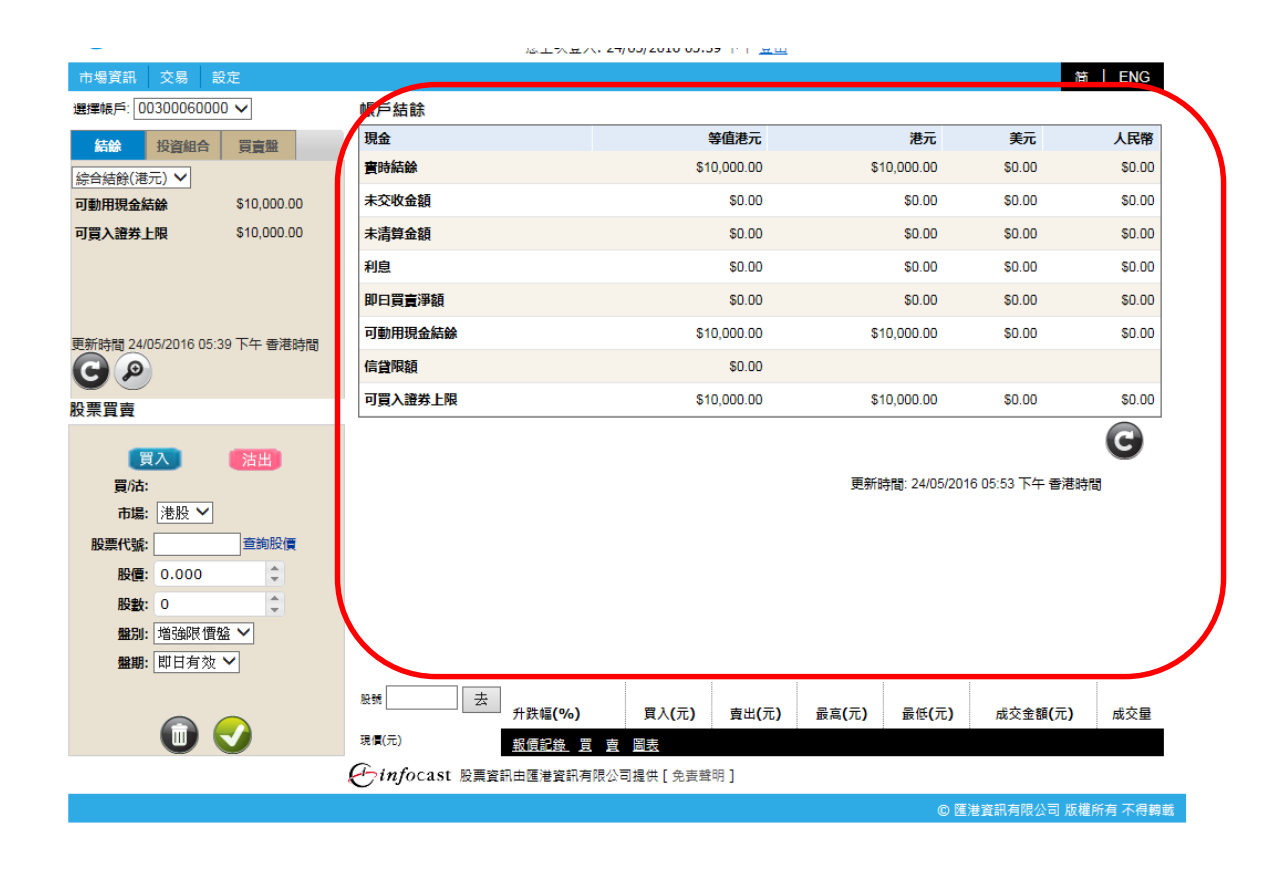

### 3.2.2 投資組合摘要

顯示首五個投資組合(以股票代號排序)。

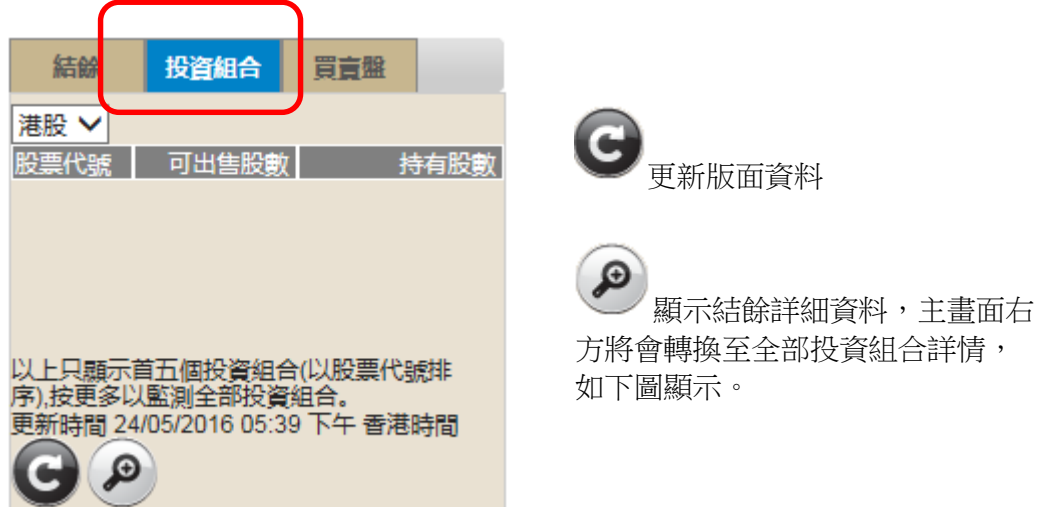

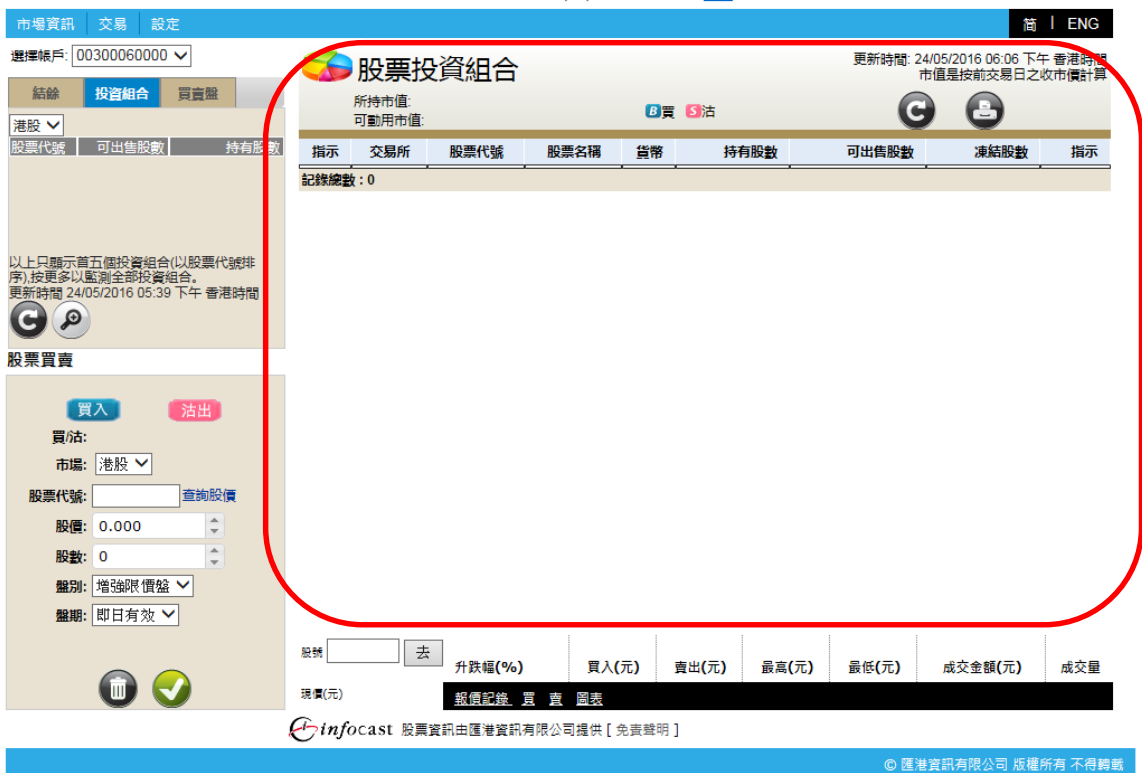

### 買賣盤摘要

顯示最新五宗買賣盤。

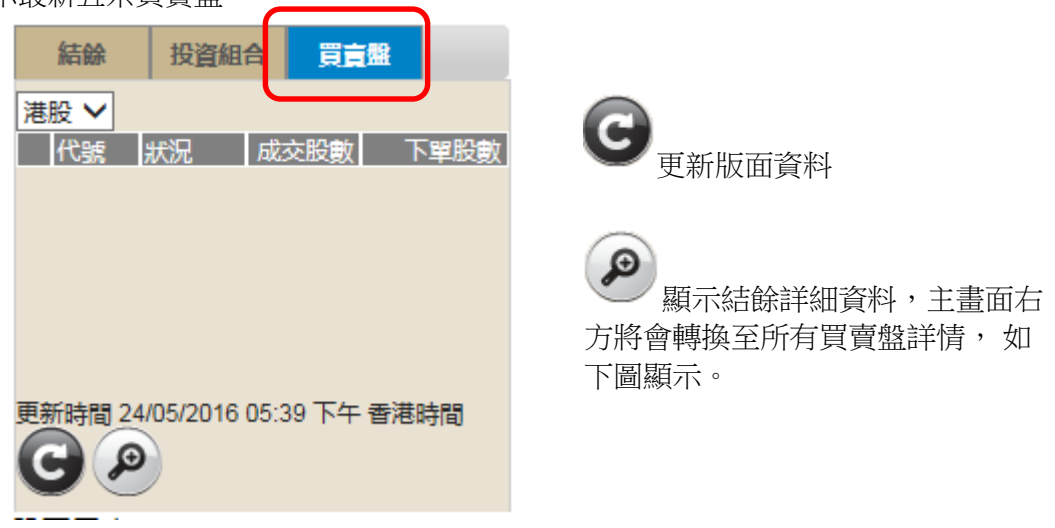

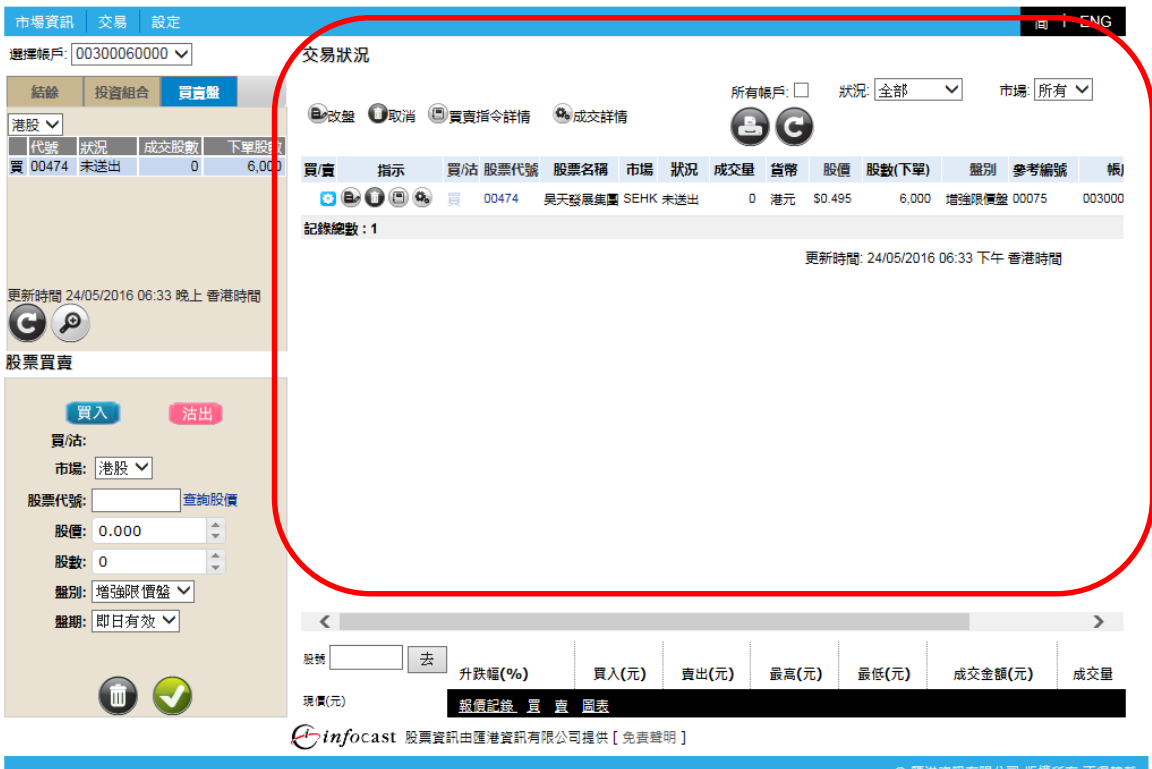

◎ 匯港資訊有限公司 版權所有 不得轉載

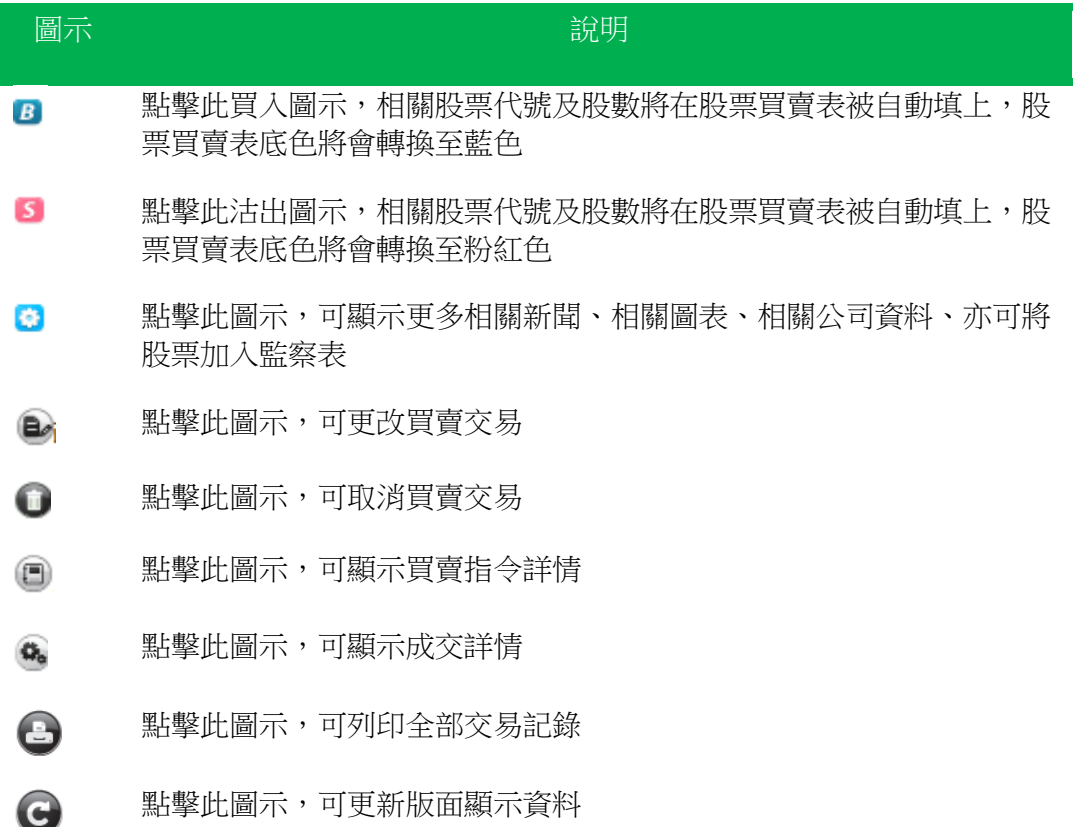

#### 4. 股票買賣

在主版面左下方, 閣下可以輸入買賣交易。

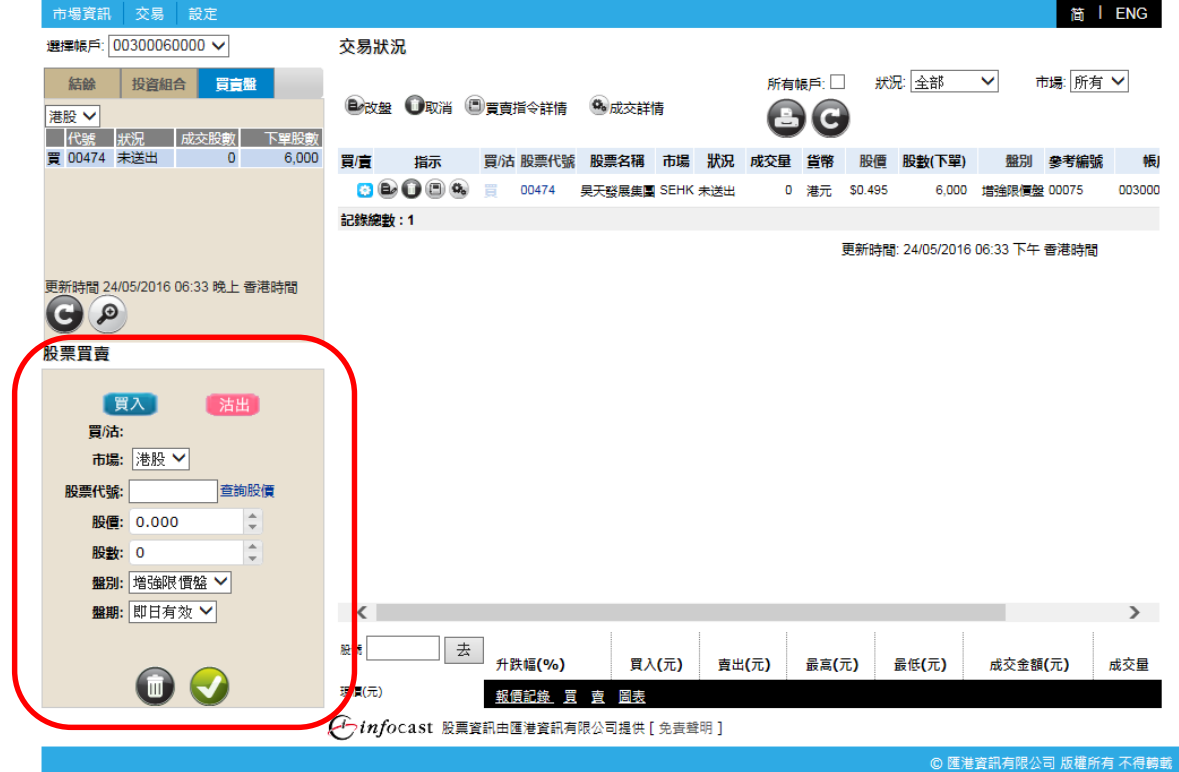

#### 4.1 買賣交易

■ 點擊 買入」/ 沽出】, 買入或沽出股票。

註:點擊買入,底色將轉換至藍色。 註:點擊沽出, 底色將轉換至粉紅色。

 填入股票代號 、價格及股數後,選擇盤 別:限價盤、增強限價盤、競價限價盤、競 價盤及特別限價盤。

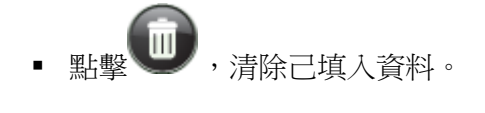

點擊 , 預覽下單資料。

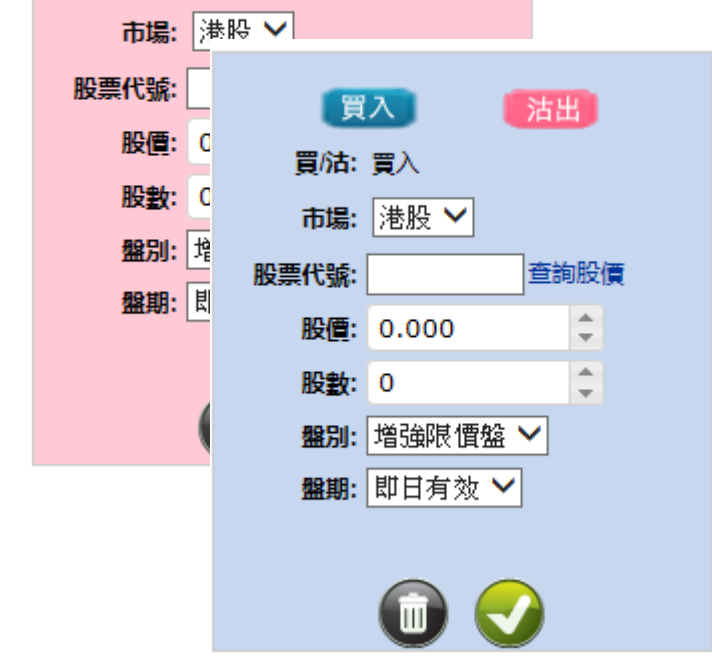

「沽出」

買入

買/沽: 沽出

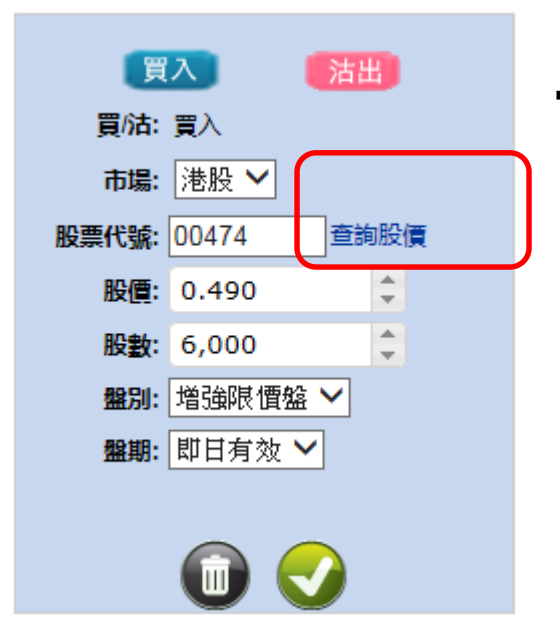

■ 輸入股票代號按<查詢股價>, 系統便會跳到 所選股票的版面。

4.2 確定下單

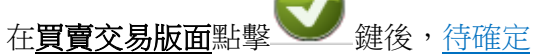

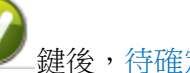

畫面便會顯示。

易。

此畫面顯示的資料為客戶下單時所輸入的 資料、費用、估計淨交易金額及估計總交 易金額。

再次點擊 鍵後, 成功下單之畫面 便會顯示。

如想更改該單買賣,可點擊

如想取消該單買賣交易, 可點擊 該單交易取消。

#### 待確定畫面

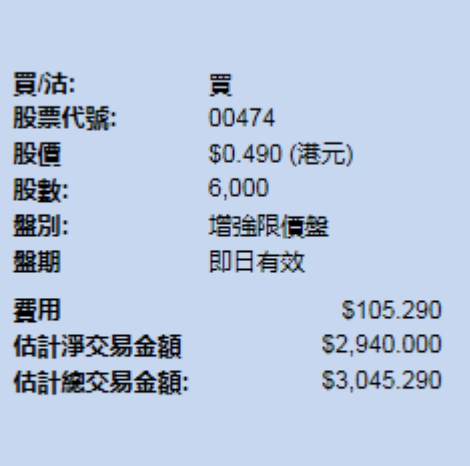

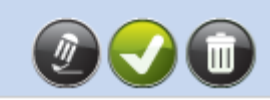

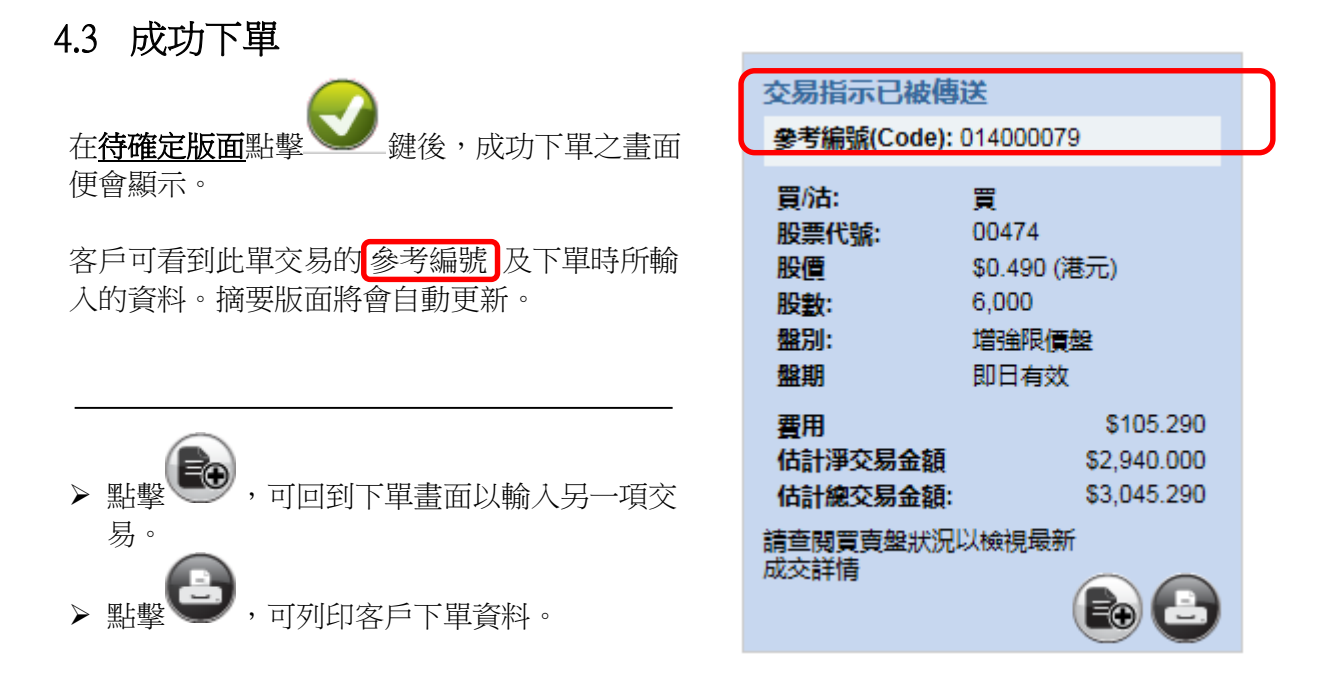

### 5. 快速簡便股票報價

客戶可隨時查詢現價、買入/賣出價、最高/最低、成交金額及成交量。

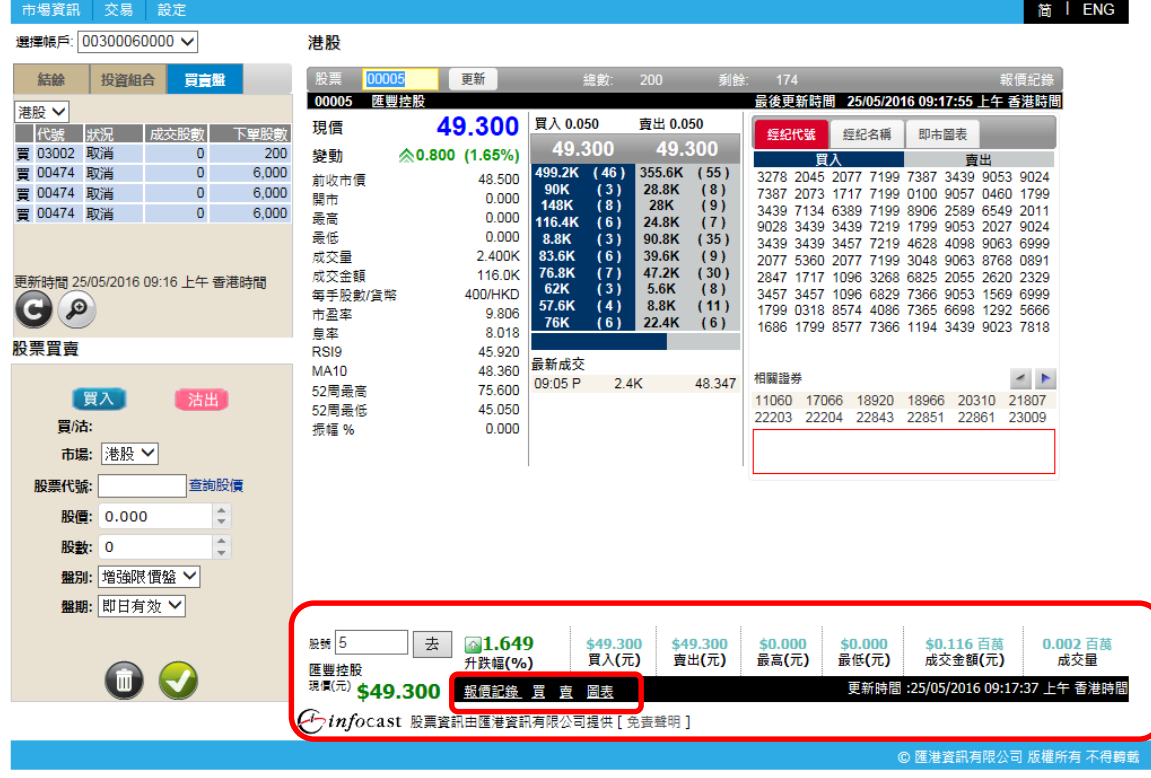

● 點擊<報價記錄>,顯示月內可使用股票報價總數,己用報價及剩餘報價記錄。

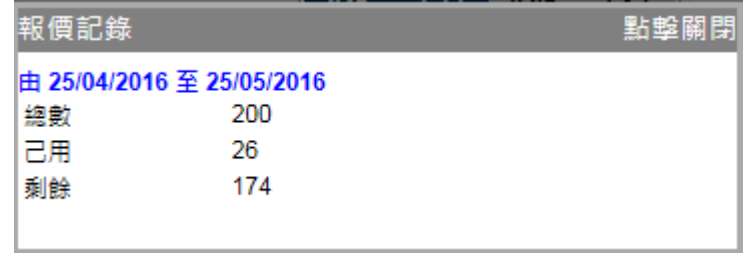

注意:此功能只適用於即時點擊版

- 點擊<買>,相關股票代號及買入價將自動在股票買賣表填上,股票買賣表底色將會轉換至藍 色。
- 點擊<賣>,相關股票代號及賣出價將自動在股票買賣表填上,股票買賣表底色將會轉換至粉紅 色。
- 點擊<圖表>,主版面將會顯示相關圖表。

### 6. 市場資訊

在主版面的左上方,點擊<市場資訊>,版面將會顯示香港交易所上市公司的即時股票報價。

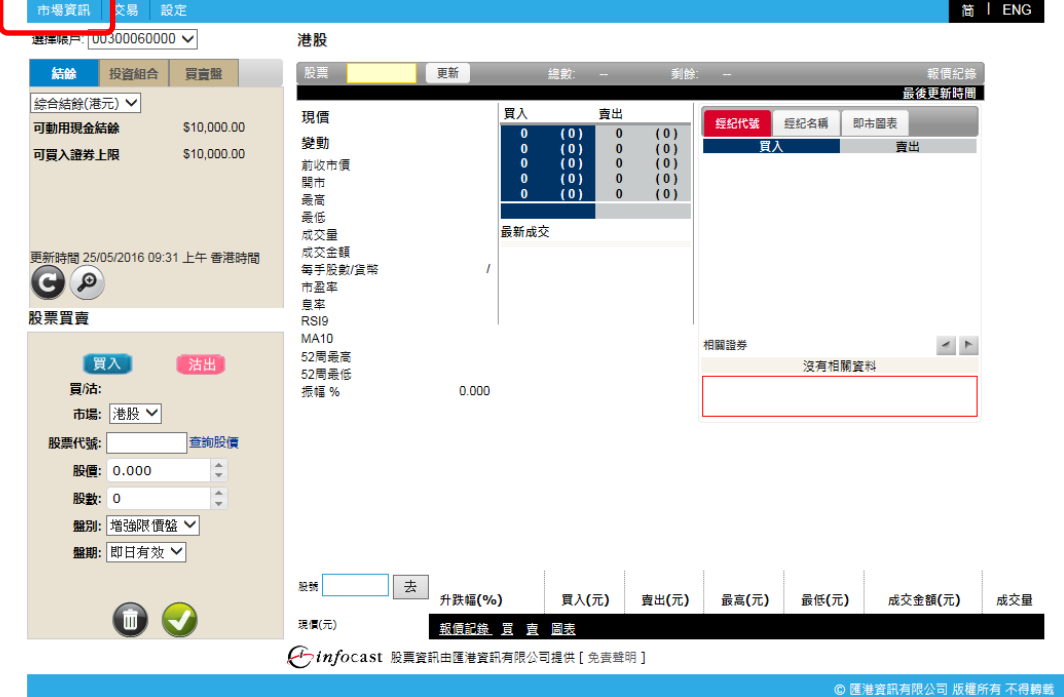

### 6.1 港股 (報價)

此版面顯示所有香港交易所上市公司的即時股票報價,資料如開市價、按盤價、市盈率、收益 率、移動平均價、溢價、槓桿比率等都會一一列出。 除此之外,iWeb 亦提供個別股票的即時 買入/賣出價格、盤數及股數,經紀排拉及該股票的走勢圖,令客戶擁有全面的股票資訊。

#### 6.1.1 實時串流版 (只適用於實時串流版客户)

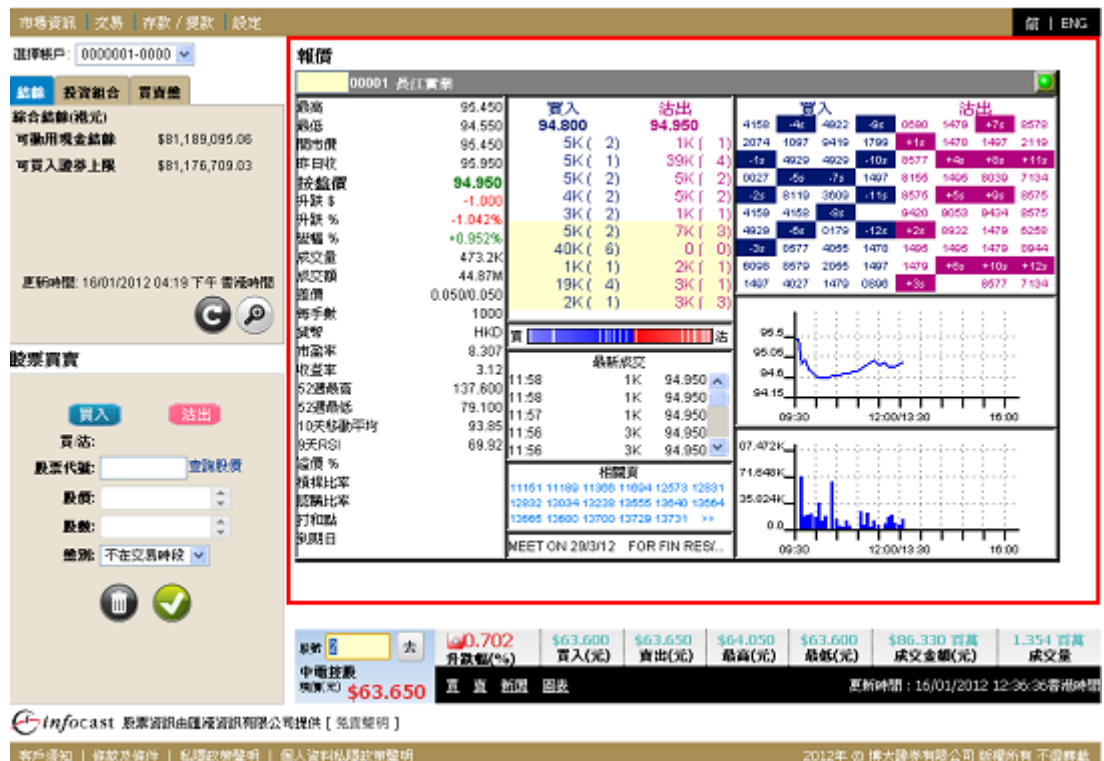

即時點擊版(只適用於即時點擊版)

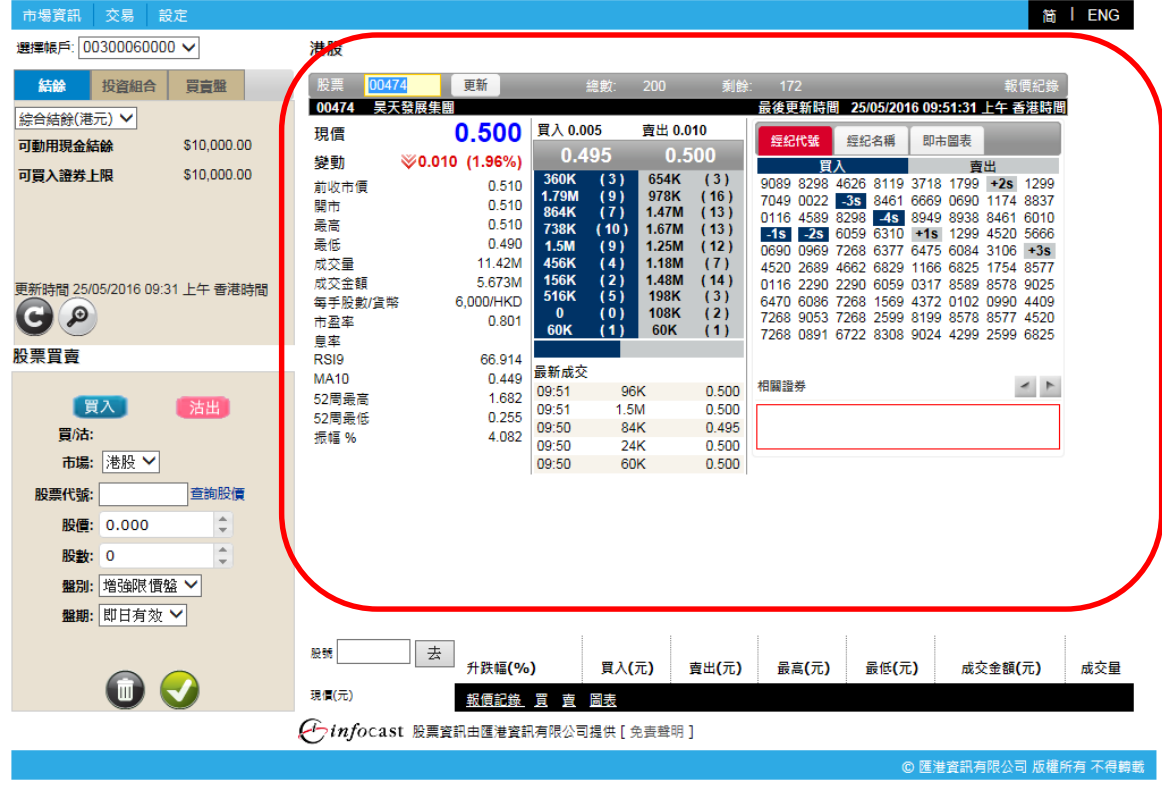

### 6.2 圖表分析

只需輸入股票代號,有關該股票的圖表將會即刻顯示。

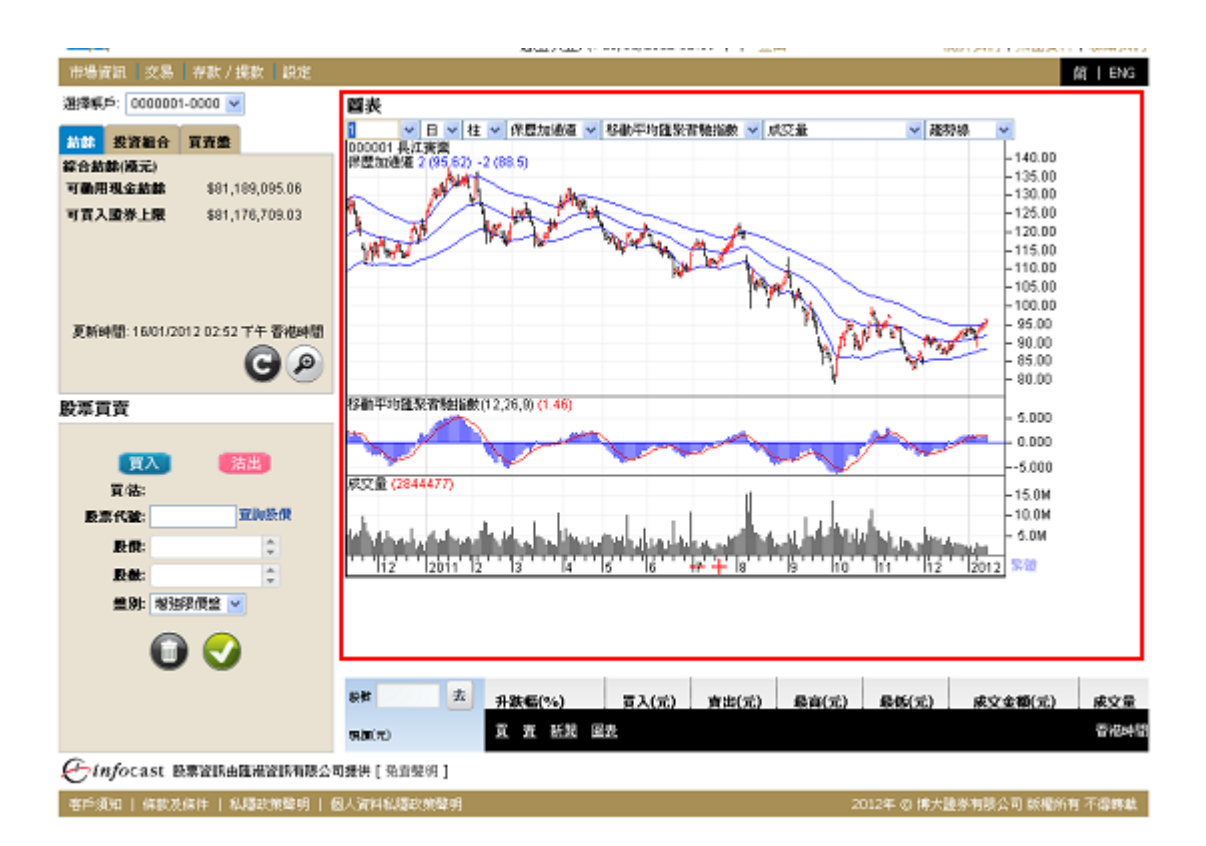

為配合不同的需要,客戶可隨意選擇:

- 日線圖或周線圖
- 線圖、柱圖或陰陽燭圖
- 保歷加通道、平均線封或移動平均線
- 收集/分派、期貨通道指數、濟堅波動指數、移動平均匯聚背馳指數、動量指數、成交 量平衡指數、價格波動指數、價格變動指數、價格成交量趨勢、相對強弱指數、隨機指 數、成交量、成交量波動指數或威廉百分比
- 趨勢線、橫線、垂線、黃金百分比、Gann向上或Gann向下

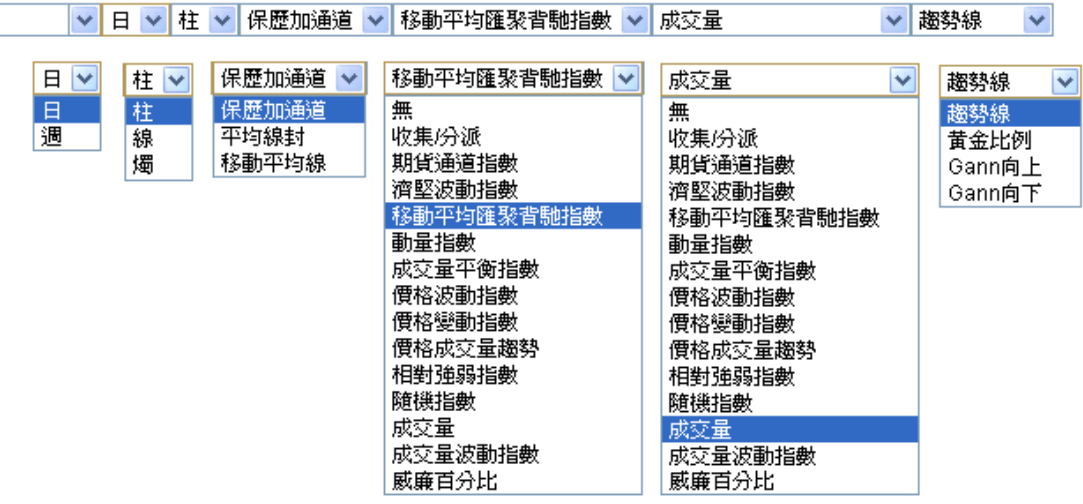

客戶可在圖表上繪畫趨勢線和閱讀選定指標的詳細數據。

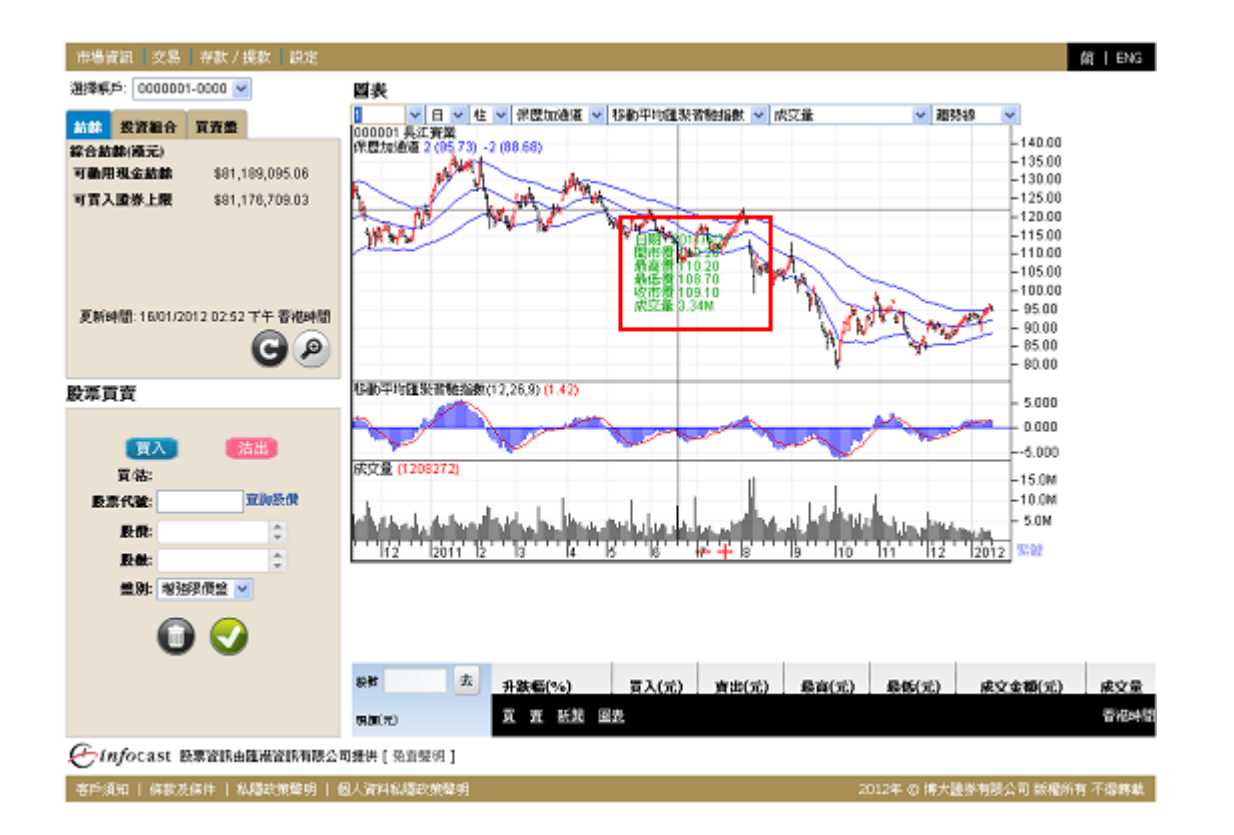

#### 6.3 港股投資組合監察

此功能專為投資者而設。投資者可利用此功能建立個人投資組合,並對其投資組合內的股票之 買賣價、現價、升跌、成交量、成交額等進行監察。

#### 實時串流版(只適用於實時串流版客户)6.3.1

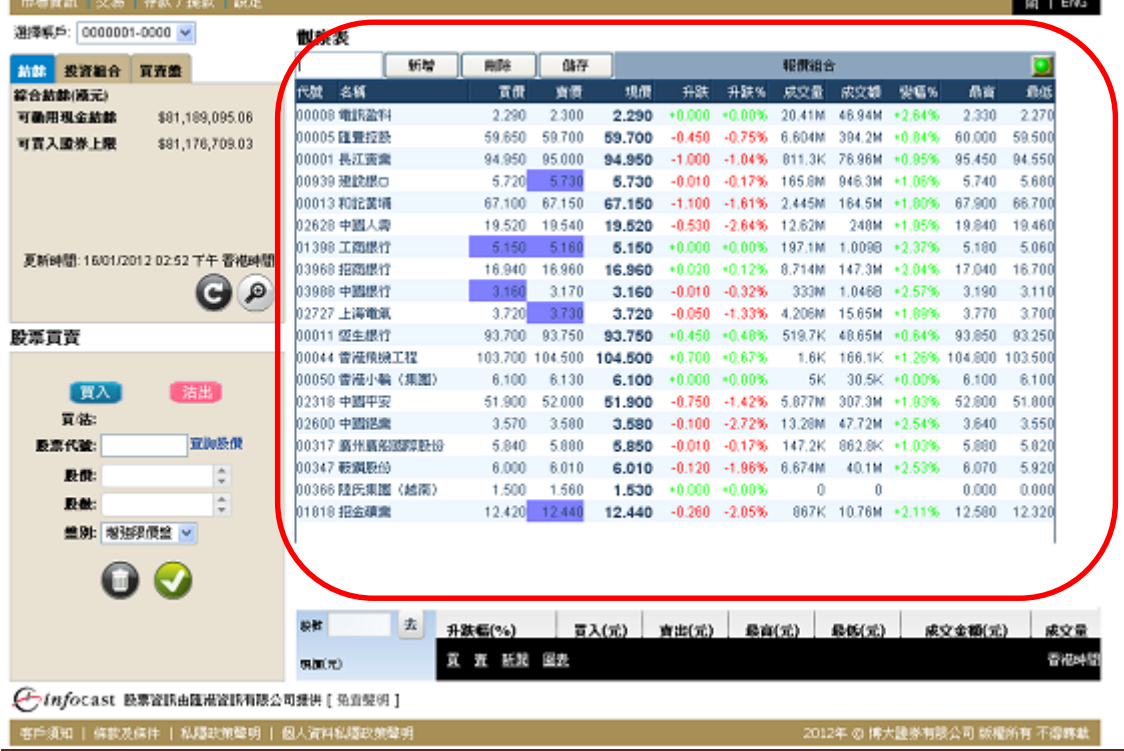

iWeb – User Guide version 1.1 Page 14

- 輸入股票編號,點擊「新增」或「刪除」鍵。
- 新增股票代號後需要點擊<儲存> 以儲存閣下的觀察表。

#### 6.3.2 即時點擊版(只適用於即時點擊版客户)

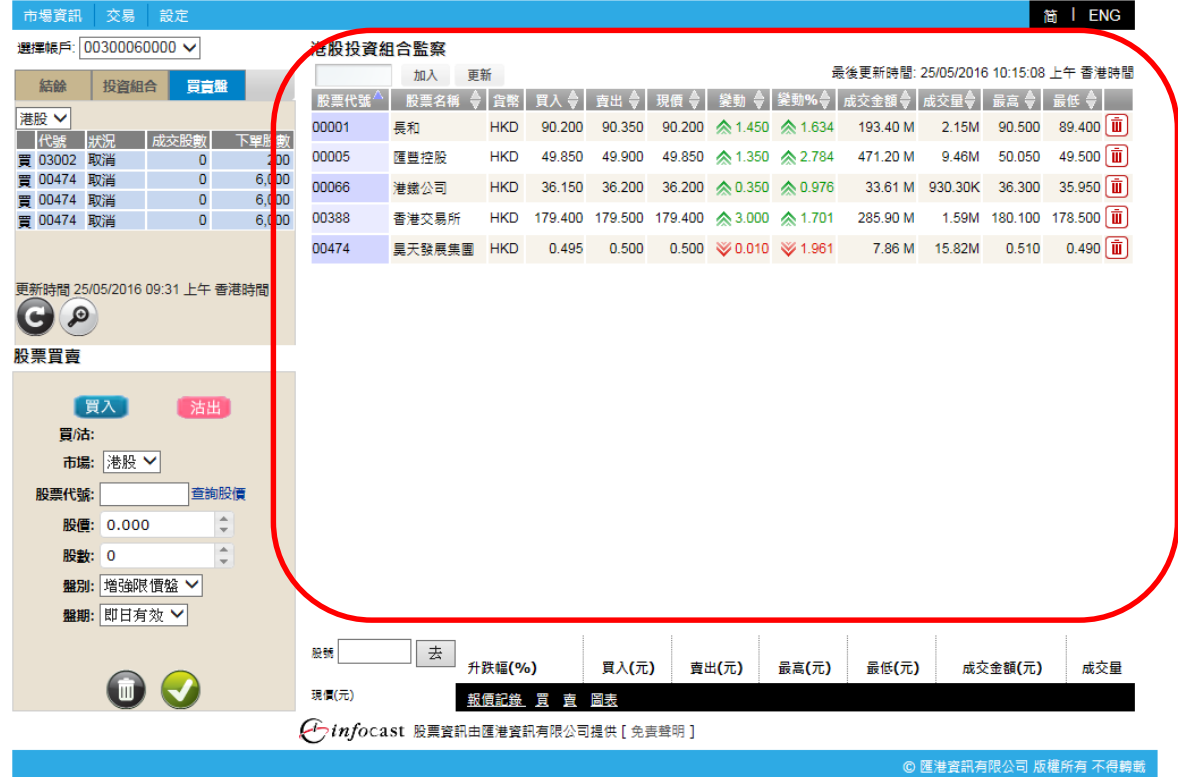

### 6.4 即時新聞(因應不同公司所提供之服務)

為使客戶能掌握第一手市場上的重要資訊,此版面將第一時間列出即時財經新聞。

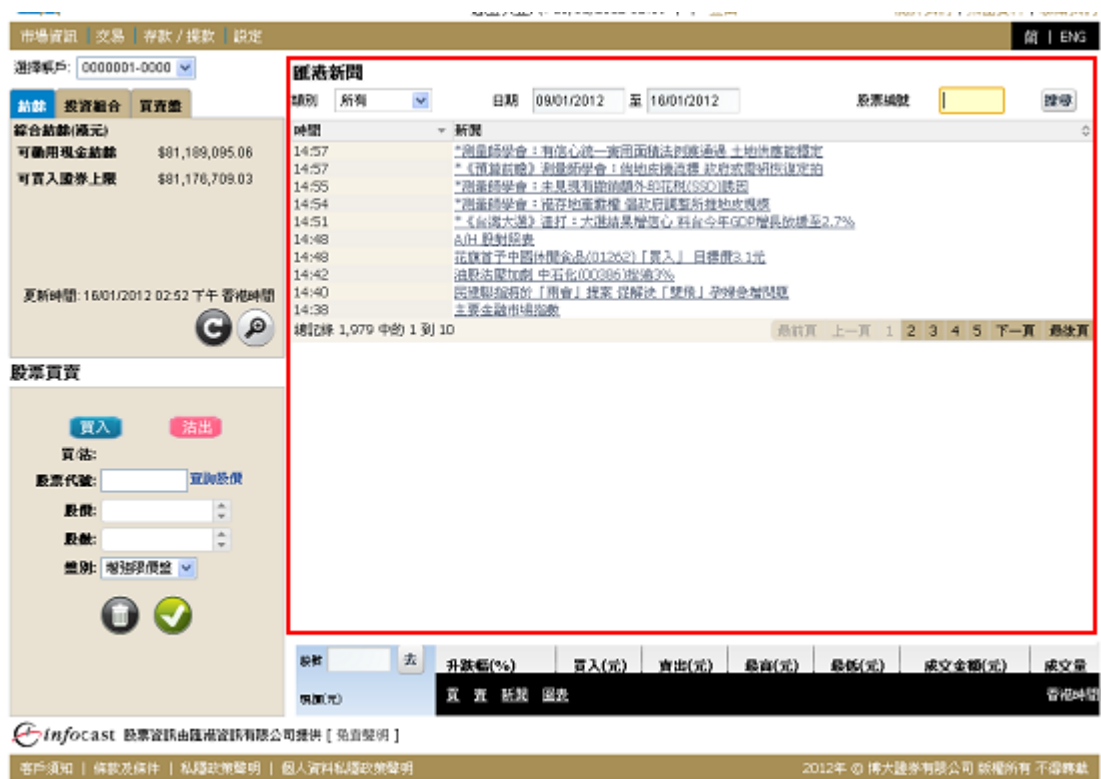

 $\overline{a}$ 客戶可按自己的需要,在上方的新聞搜索欄之新聞類別中選擇各類資訊。客戶亦可輸入股票編號,點擊 "搜尋",搜尋其相關的即時新聞。點擊"搜尋"後,有關新聞標題將會以單行顯示;點擊新聞標 題,詳盡內容將在另一版面上展出。

新聞類別:全部新聞、財經消息、即時股評、焦點股、主板上市公司新聞、業績公佈、創業板上市公司 新聞、證券報告、交易所新聞、公司回購、權益披露資料、匯市表現、同業拆息、五大沽空、金融指 數、海外新聞或認股證新聞等。

客戶亦可按日期尋找相關新聞。

#### 6.5 大利市頁索引(只適用於實時串流版) (因應不同公司所提供之服務)

客戶可點擊<索引>查看所有香港交易所的資訊頁號。

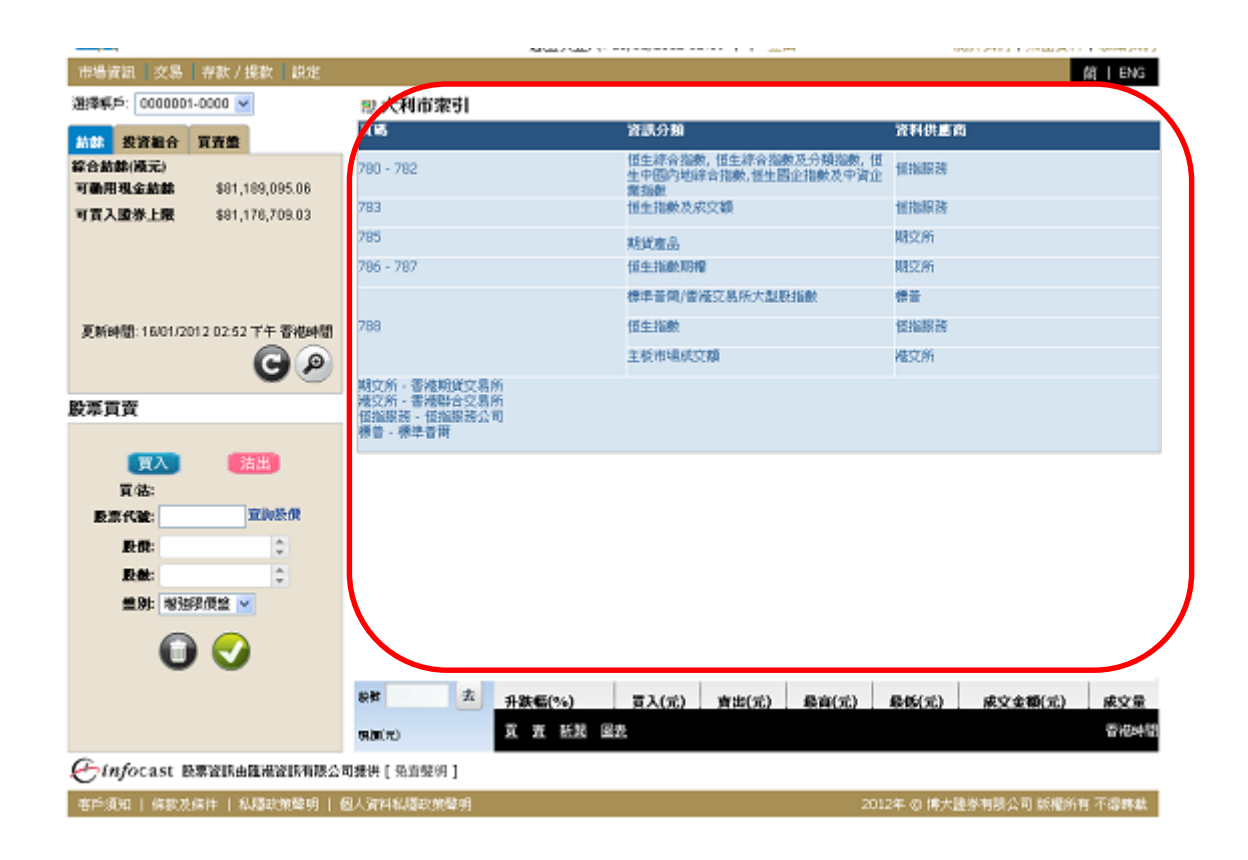

### 6.6 大利市頁(只適用於實時串流版) (因應不同公司所提供之服務)

此版面展出香港交易所的資訊頁。輸入資訊頁號後,可看到其中資料。客戶可點擊<大利市頁索引>查看 所有香港交易所之資訊頁號。

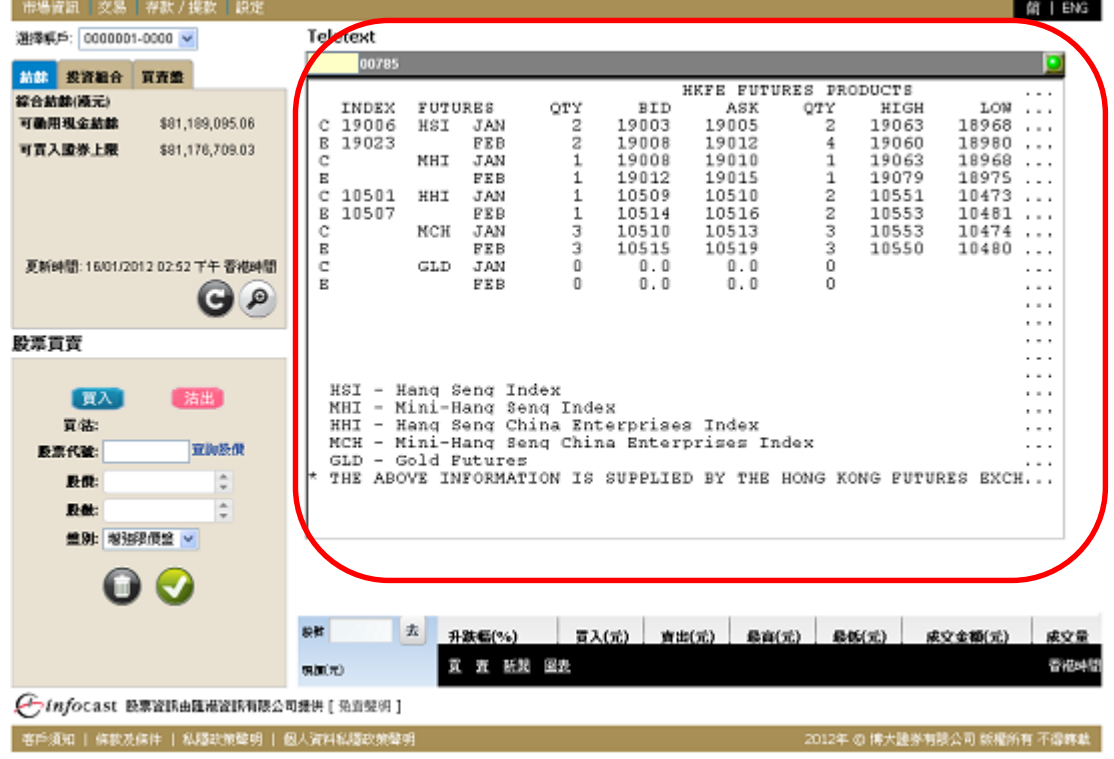

iWeb – User Guide version 1.1 Page 17

### 6.7 活躍股份(只適用於實時串流版) (因應不同公司所提供之服務)

此版面可讓客戶以不同的分類條件來閱覽所有附合條件之最前列的二十隻股票。排行榜功能將不停更 新,令客戶得知最新排拉情況而作出有關投資變動。

分類條件包括最大升幅股票、最大升幅認股證、最大跌幅股票、最大跌幅認股證、最活躍波幅股票、 最活躍波幅認股證、最活躍股票、最活躍股數成交認股證、最活躍成交額股票、最活躍成交 額認股證等。

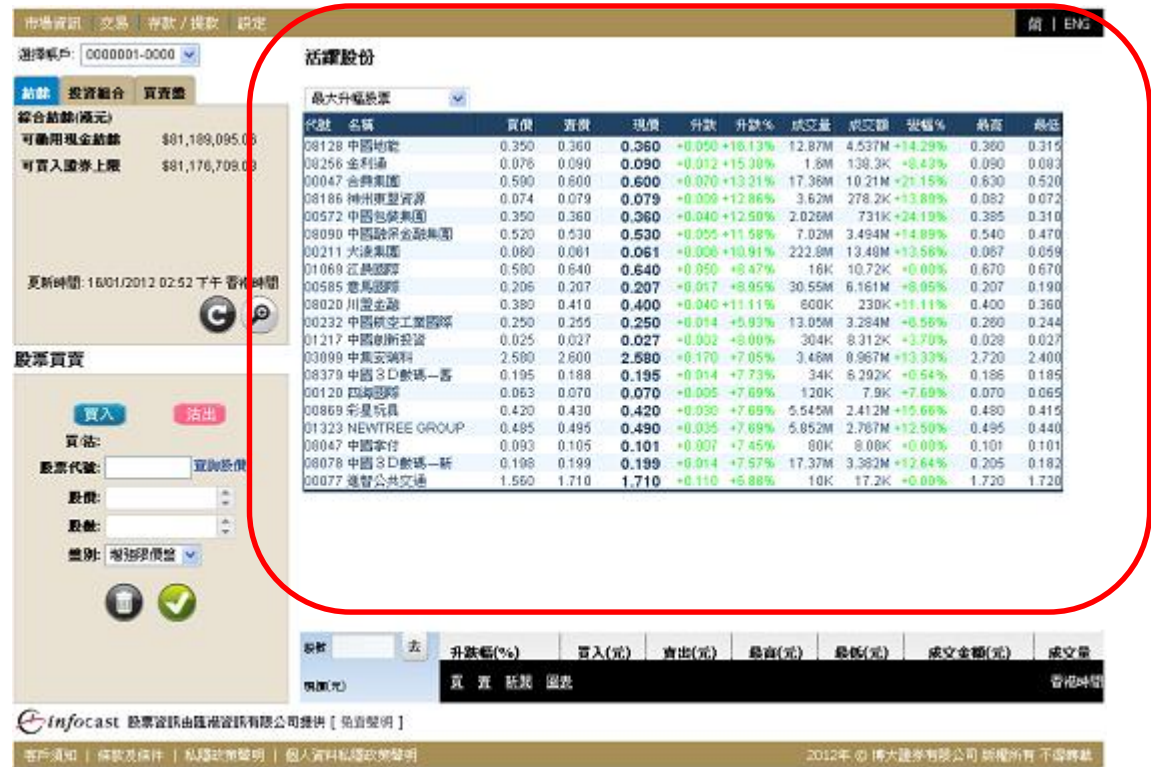

### 6.8 交易記錄 (因應不同公司所提供之服務)

此版面顯示所選股票的整日交易記錄,包括時間、成交宗數及成交價。右方更附有棒形圖,客戶便能 清楚知道該股票於當日的成交價及成交宗數的分佈情況。

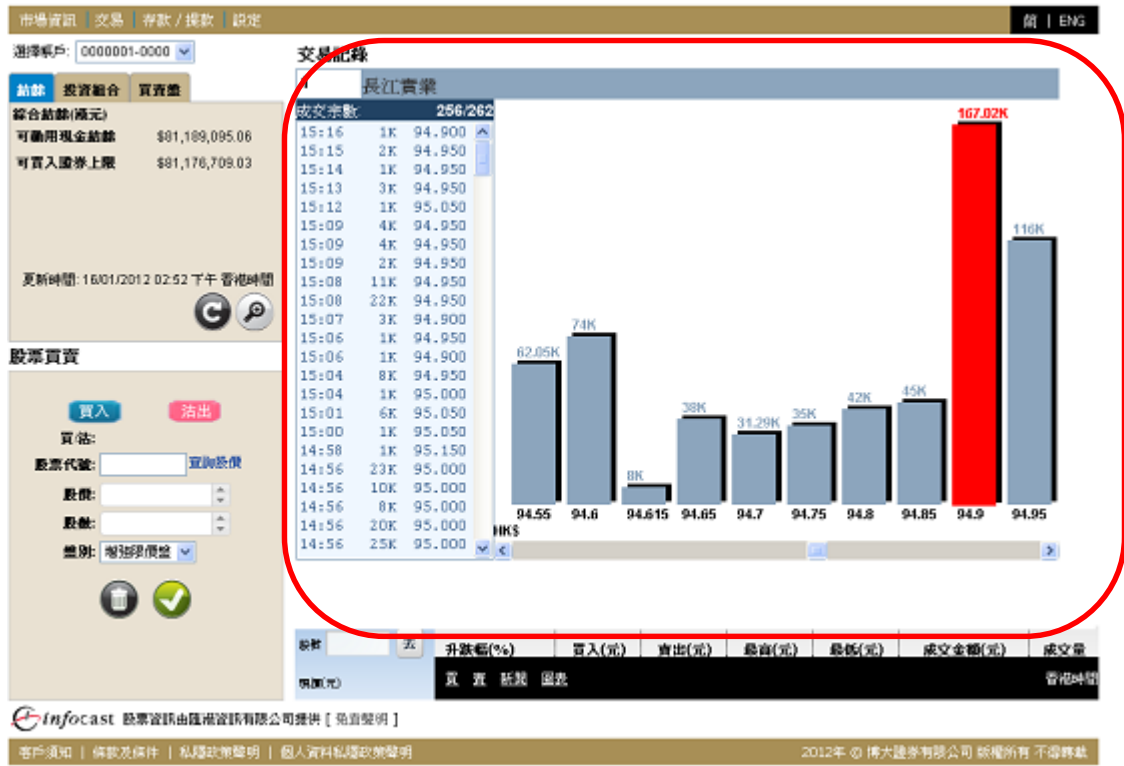

### 6.9 認股証(只適用於實時串流版) (因應不同公司所提供之服務)

先輸入股票編號,然後按"Enter",此版面便會顯示所選股票的認股證之詳細報價資料,如現價、溢 價、槓桿比率、波幅等。客戶對認股證的數據更一目了然。

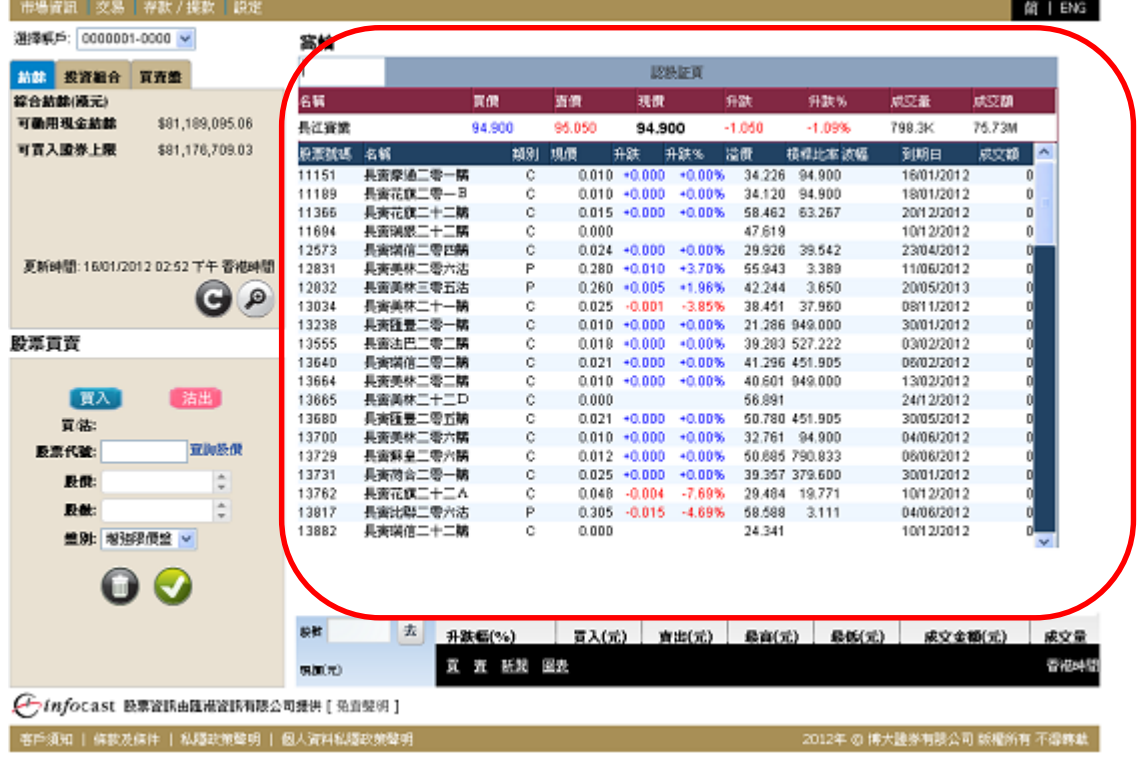

### 7. 交易

在主版面的左上方,指向<交易>,版面將出現4個選項:

- 交易狀況
- 交易記錄
- 股票投資組合
- 賬戶結餘

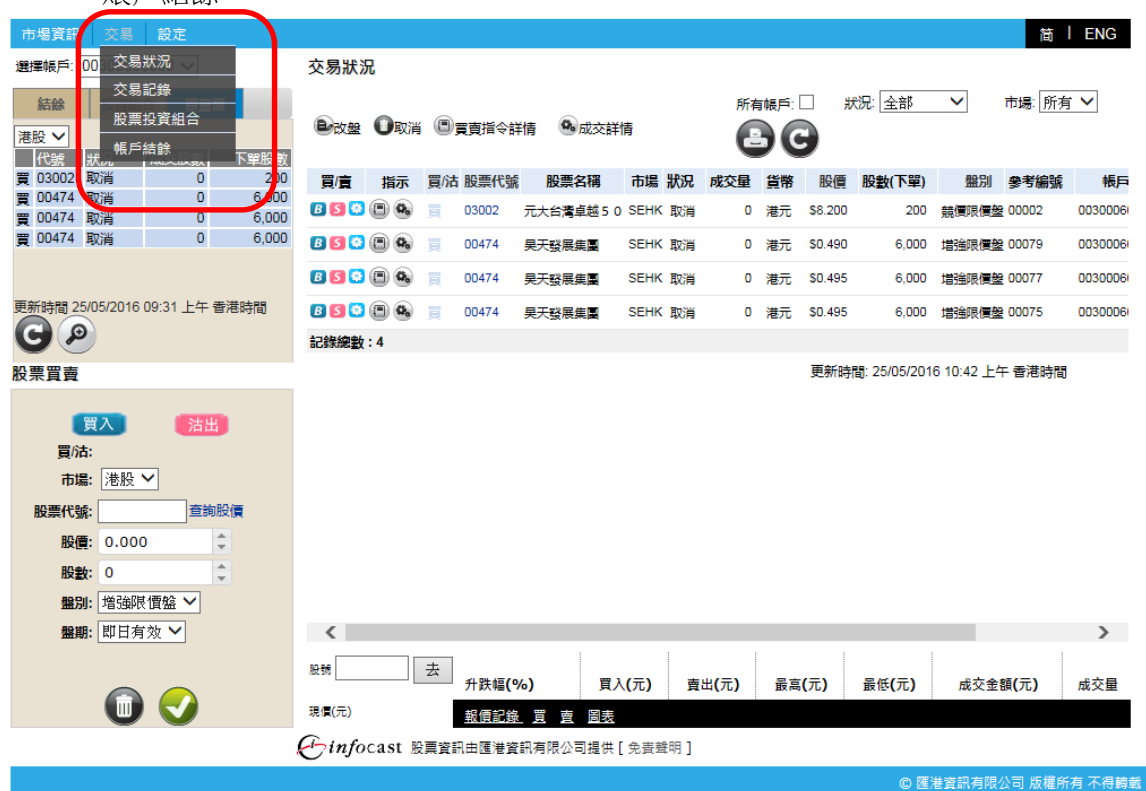

#### 7.1 交易狀況

客戶可在此查詢當天交易狀況。

買/沽:買盤或沽盤

- 股票代號:每項交易的股票代號
- 股票名稱:每項交易的股票名稱

狀況:

- 覆核:等待監督員覆核
- 等待:等待落盤
- 未成交:已落盤,但未有任何成交
- 部分成交:有部分已成交,有部分未成交
- 全數成交:己全部成交
- 己取消:交易己被取消
- 拒絕:交易已被拒絕
- 成交量:已成交的股票數量
- 貨幣:下單貨幣
- 股價:下單時所設定的價格

#### 股數(下單):下單時所設定的股數

盤別:下單時所設定的盤別-限價盤、增強限價、競價限價或特別限價 多考編號:每項交易獨有的參考編號,前面八位數字為一年年年月月日日 帳戶:下單帳戶號碼 平均價:平均買入價 渠道:下單之渠道

改單:是否改單

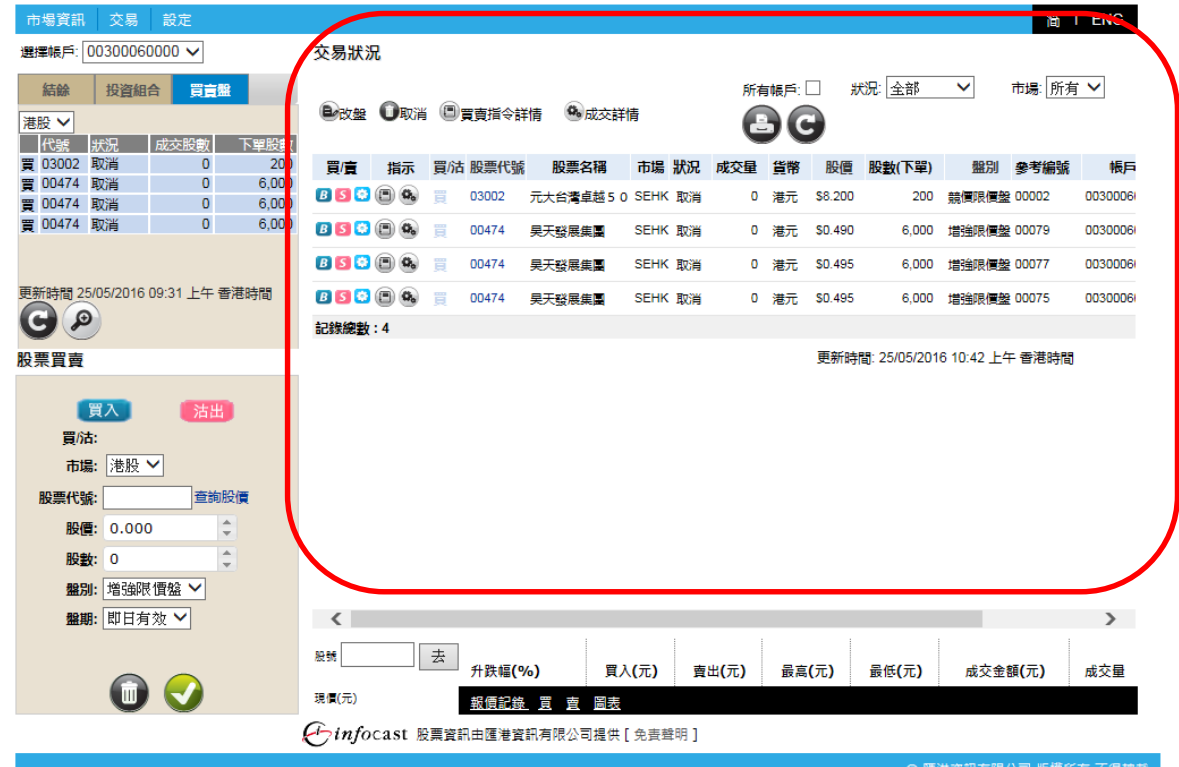

- 點擊 B <買>,相關股票代號及股數將自動在股票買賣表填上,股票買賣表底色將會轉換至藍色。
- 點擊 <沽>,相關股票代號及股數將自動在股票買賣表填上,股票買賣表底色將會轉換至粉紅色。
- 點擊 3 <更多>,可顯示更多相關新聞、相關圖表、相關公司資料、加入監察表等等(取決於個別公司提供 之服務)。

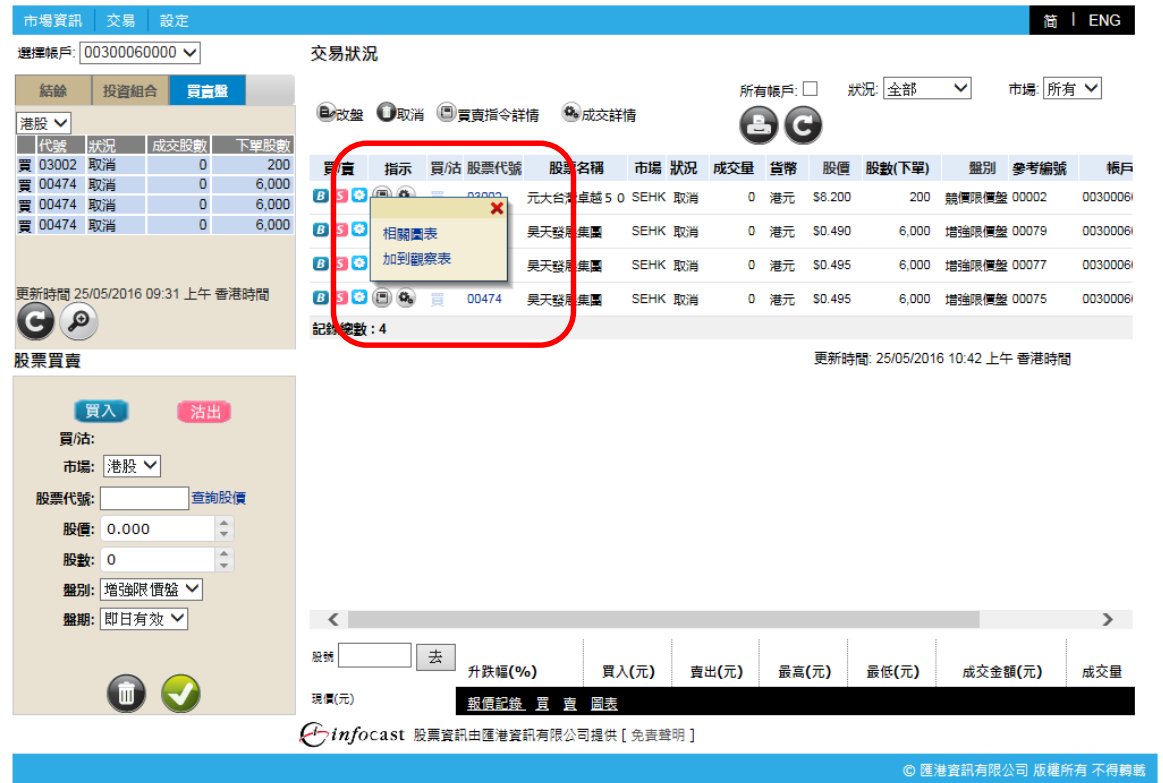

#### 更改買賣盤

若該買賣盤在等待、未成交或部分成交的狀況下,客戶可在<交易狀況>版面裡的最左欄處點擊 以修改該買賣盤。更改版面連該買賣盤的參考編號及已輸入的下單資料將會顯示。此版面只提供更 改價格及股數功能。(請注意:如該買賣盤正在執行當中,<更改>功能並不適用。)

(B)  $7.1.1.1$ 改盤

輸入新的價格 和/或 輸入新的股數

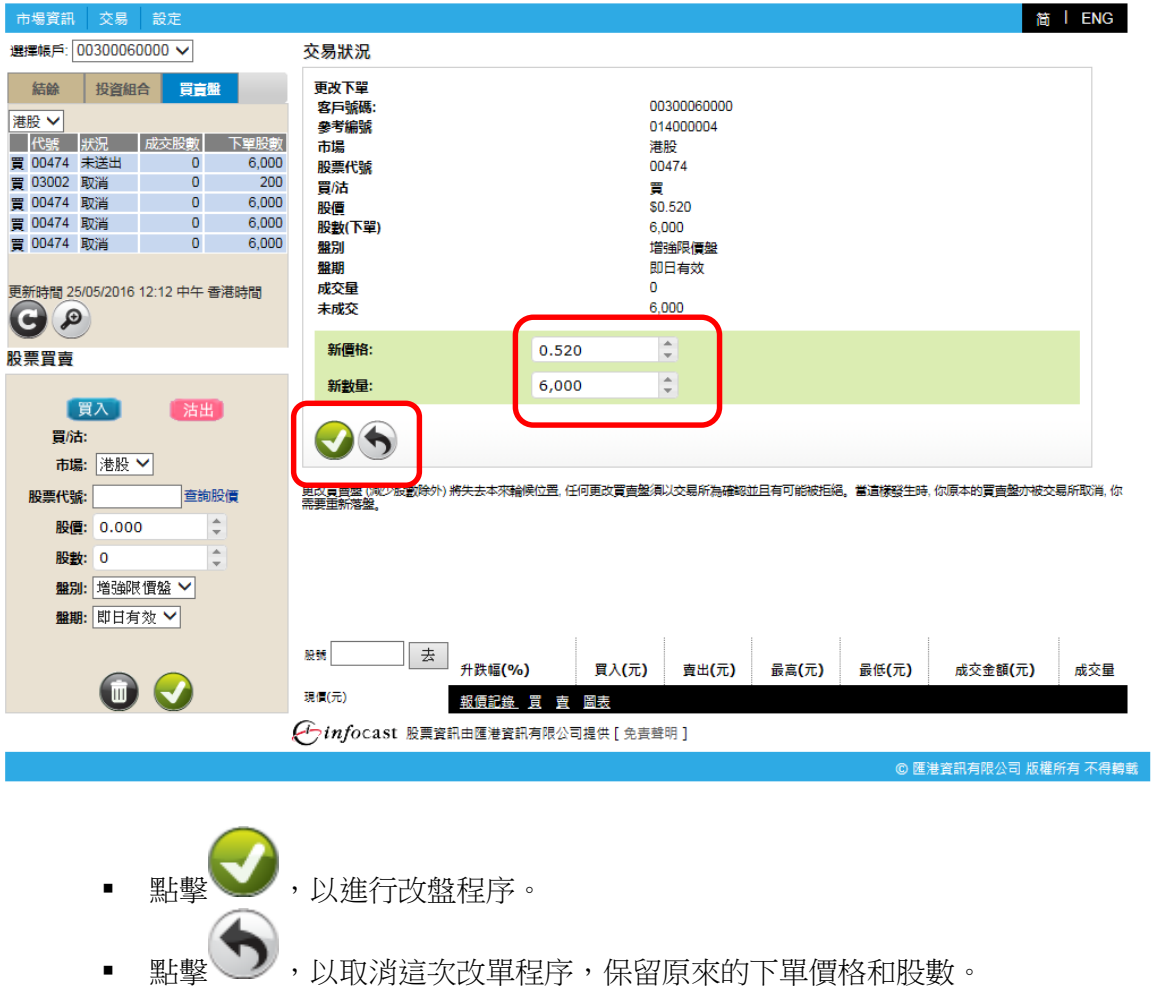

### 7.1.1.2 確定更改買賣盤

點擊 後,確定更改買賣盤之畫面便會顯示。此畫面顯示的資料為客戶改盤時所輸入的資料。

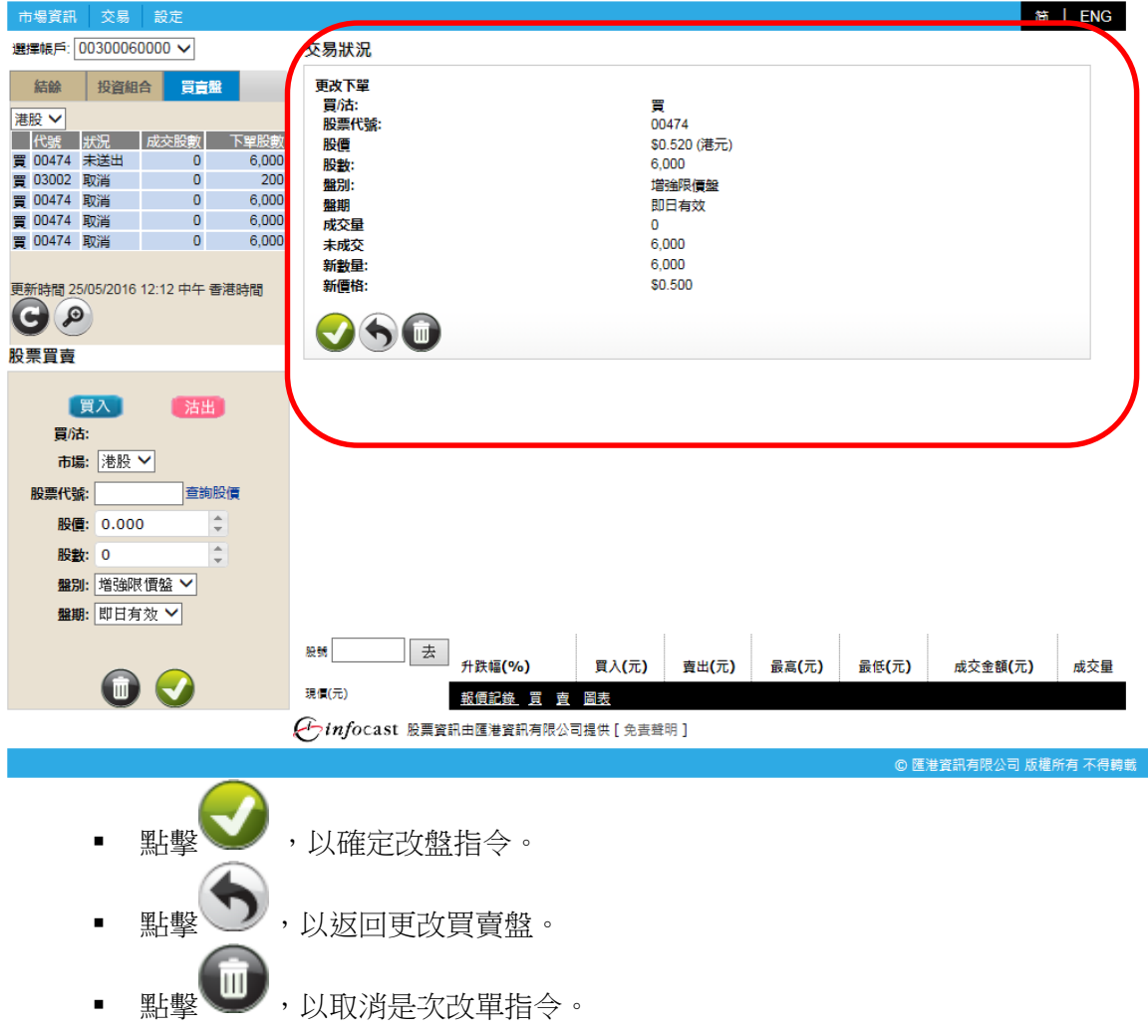

# 成功傳送改單指令

點擊 後,成功傳送改單指令之畫面便會顯示。此畫面顯示的資料為客戶改盤時所輸入的資料,加 上估計淨交易金額和估計總交易金額。

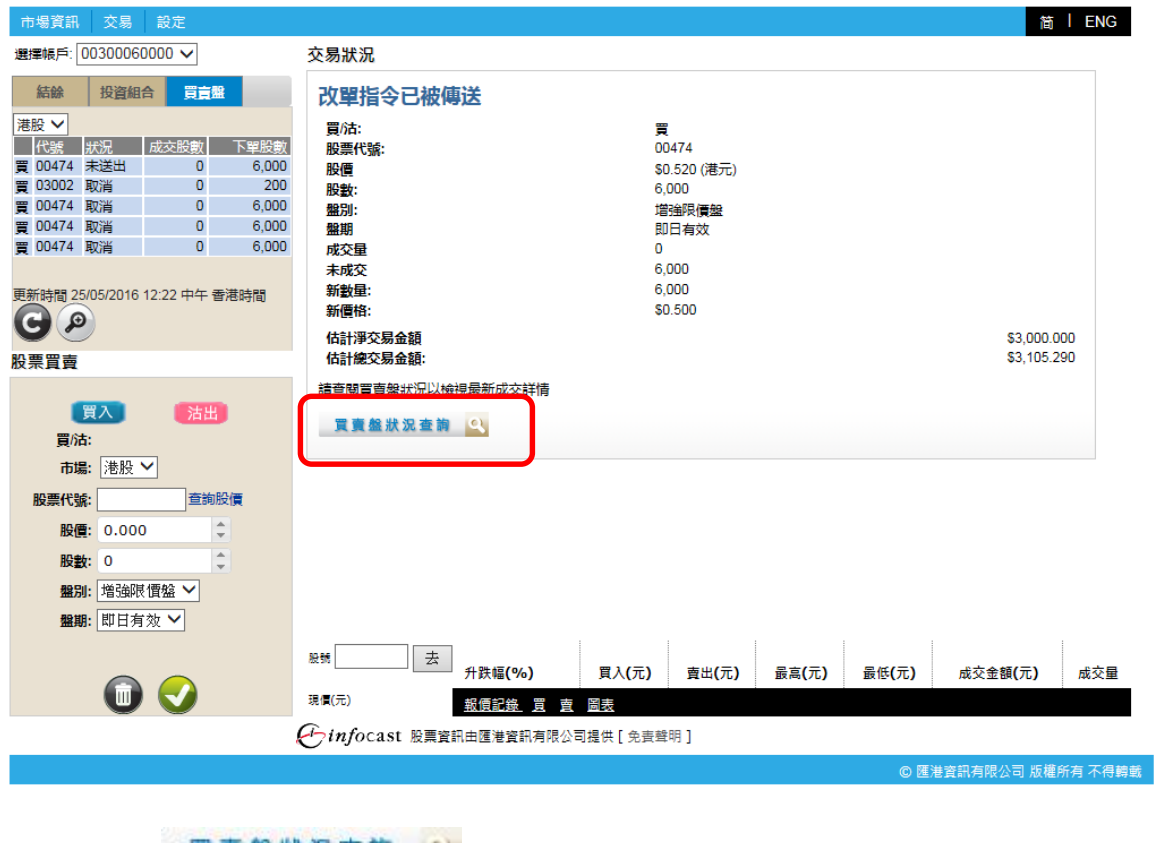

• 點擊 買賣盤狀況查詢 3, 返回交易狀況主頁。

### 取消買賣盤

若該買賣盤在等待、未成交或部分成交的狀況下,客戶可在<買賣盤狀況>版面裡的最左欄處點擊 以 取消該買賣盤。取消版面連該買賣盤的參考編號及下單已輸入的資料將會顯示。(請注意:如該買賣盤 正在執行當中,<取消>功能並不適用。)

7.1.2.1 取消

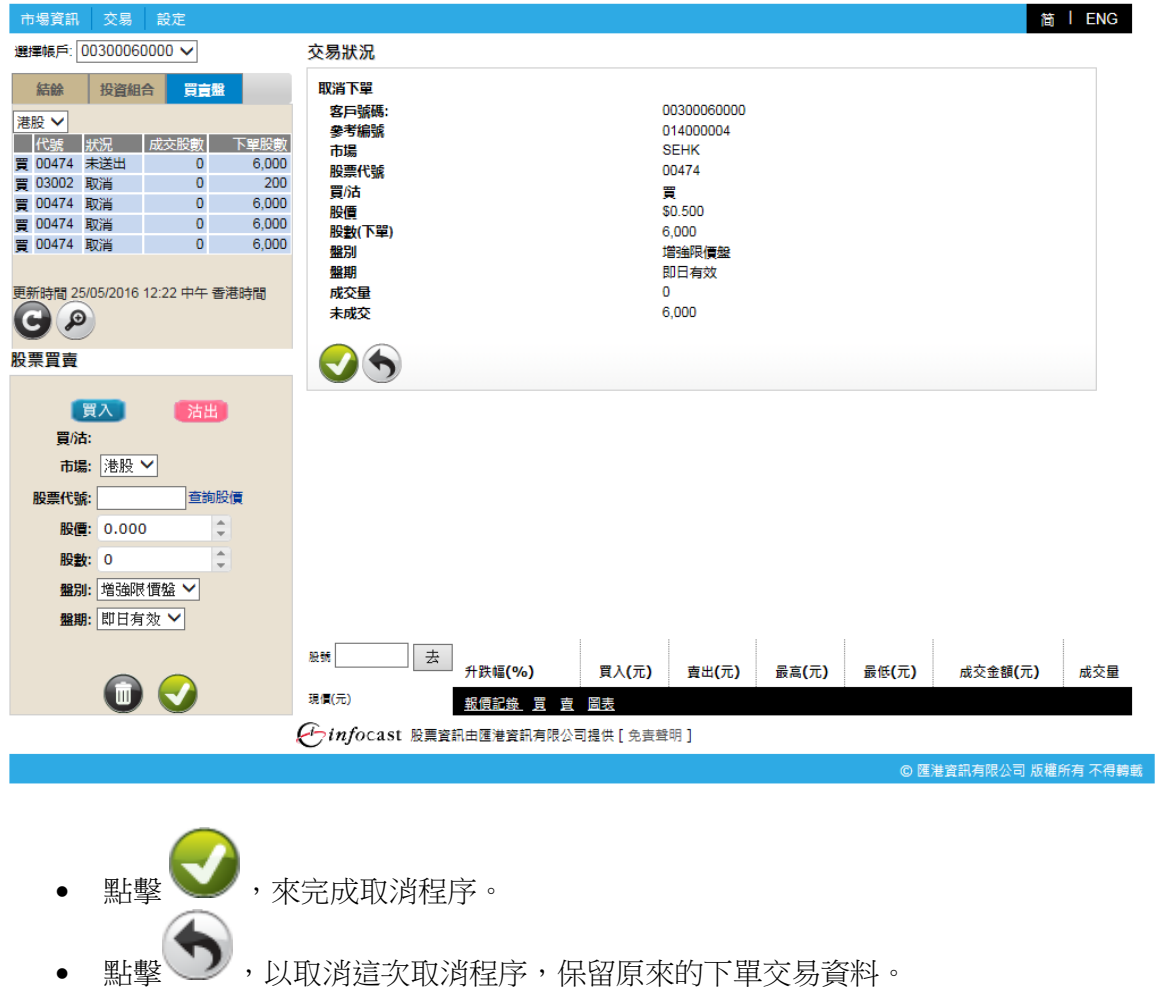

成功傳送取消指令

點擊▼後,成功傳送取消指令之畫面便會顯示。

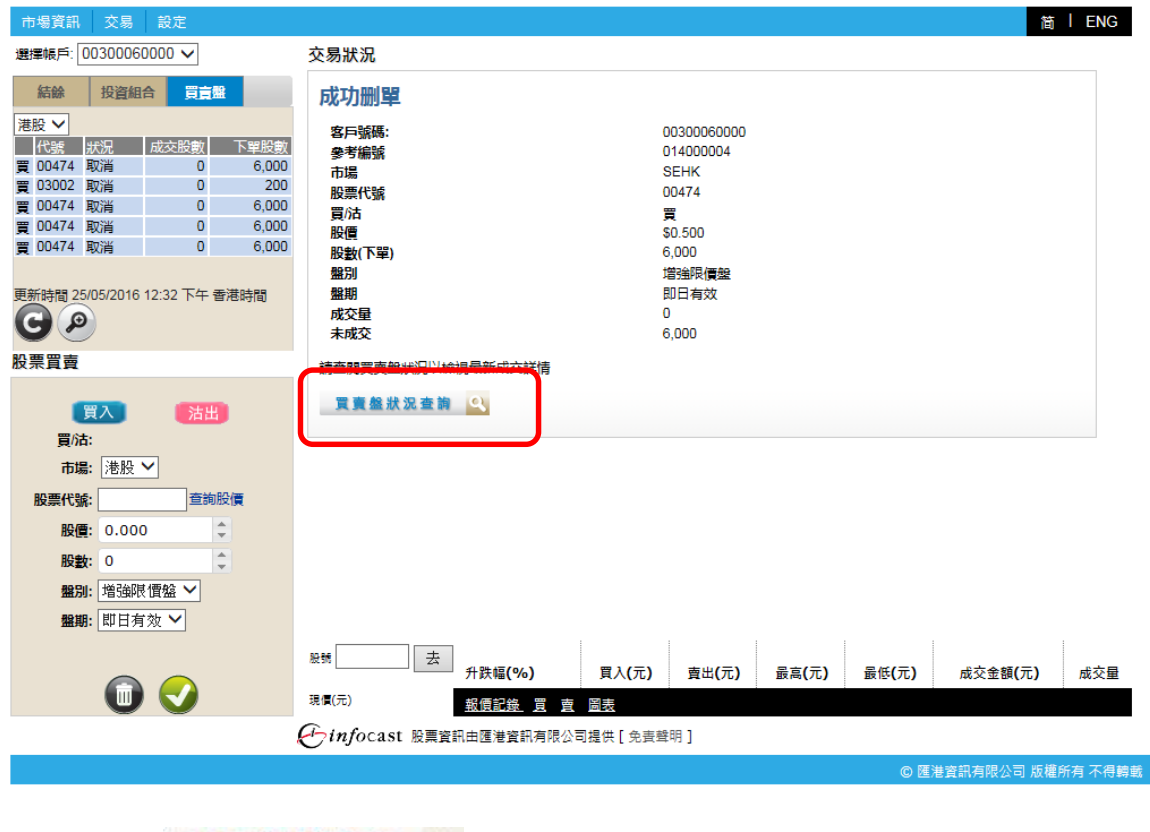

• 點擊 買賣盤狀況查詢 3, 返回交易狀況主頁。

### 買賣指令詳情

客戶可在<買賣盤狀況>版面裡的最左欄處點擊 ➡ 檢視該買賣之所有更新記錄,例如下單、改單或成交 等之資料。所有記錄會依發生之時間順序列出。

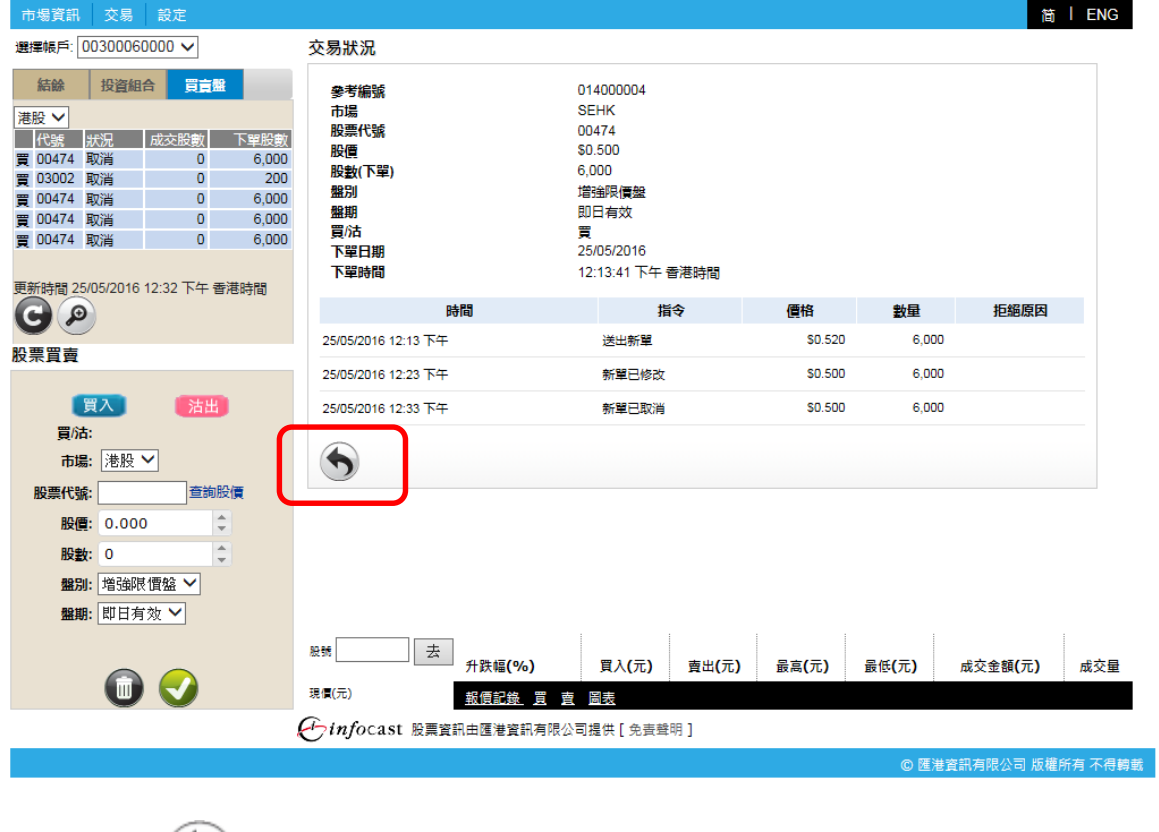

• 點擊 , 返回交易狀況主頁。

### 7.2 交易記錄

客户可在此查詢自己户口一年內之交易事項。客户可以按時段(最長一年) 、種類或股票代號撮取所需 的資料。

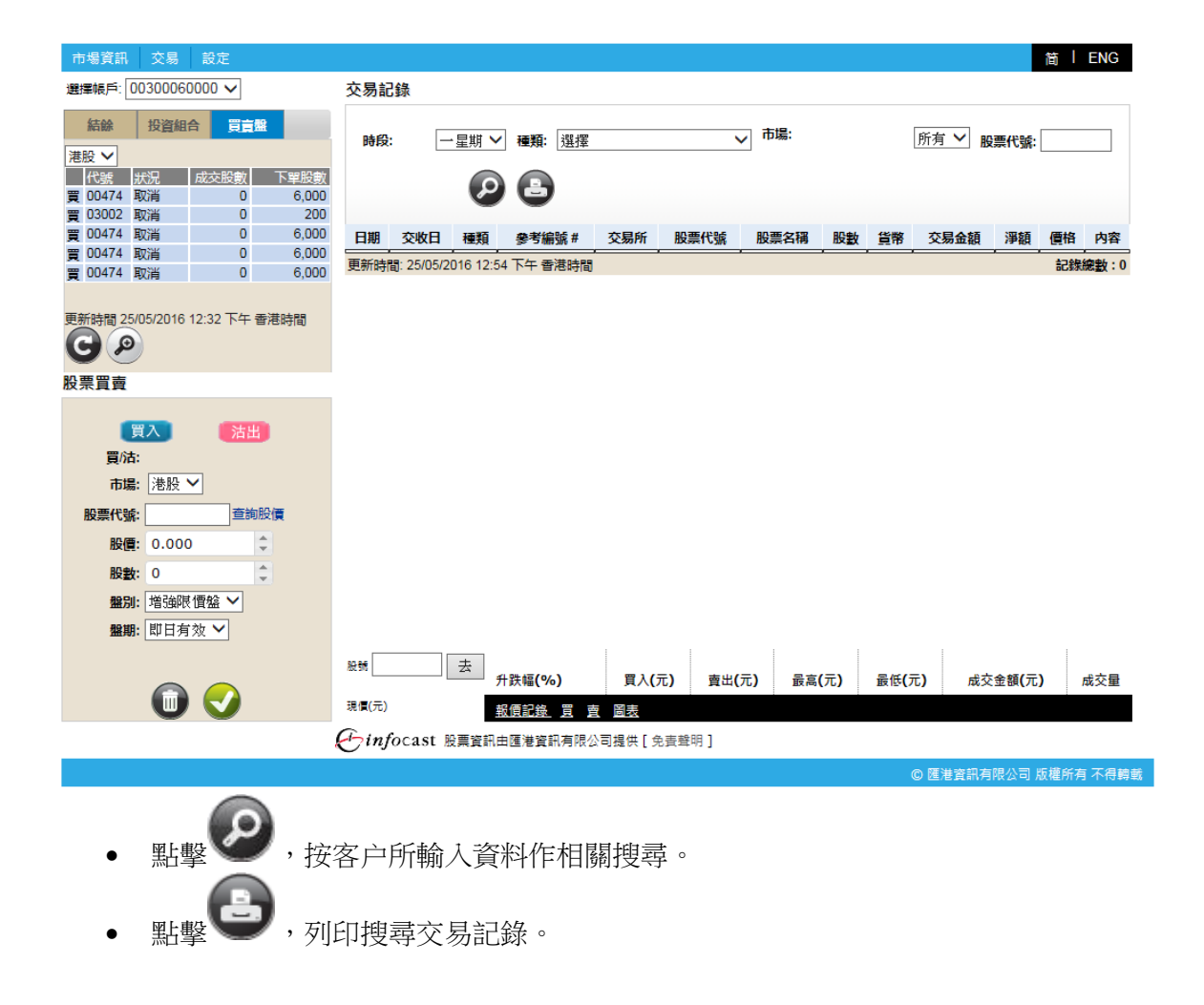

#### 7.3 投資組合

客戶可透過此功能查詢股票投資組合所持市值,可動用市值,投資組合相關新聞及投資組合版塊比 例。

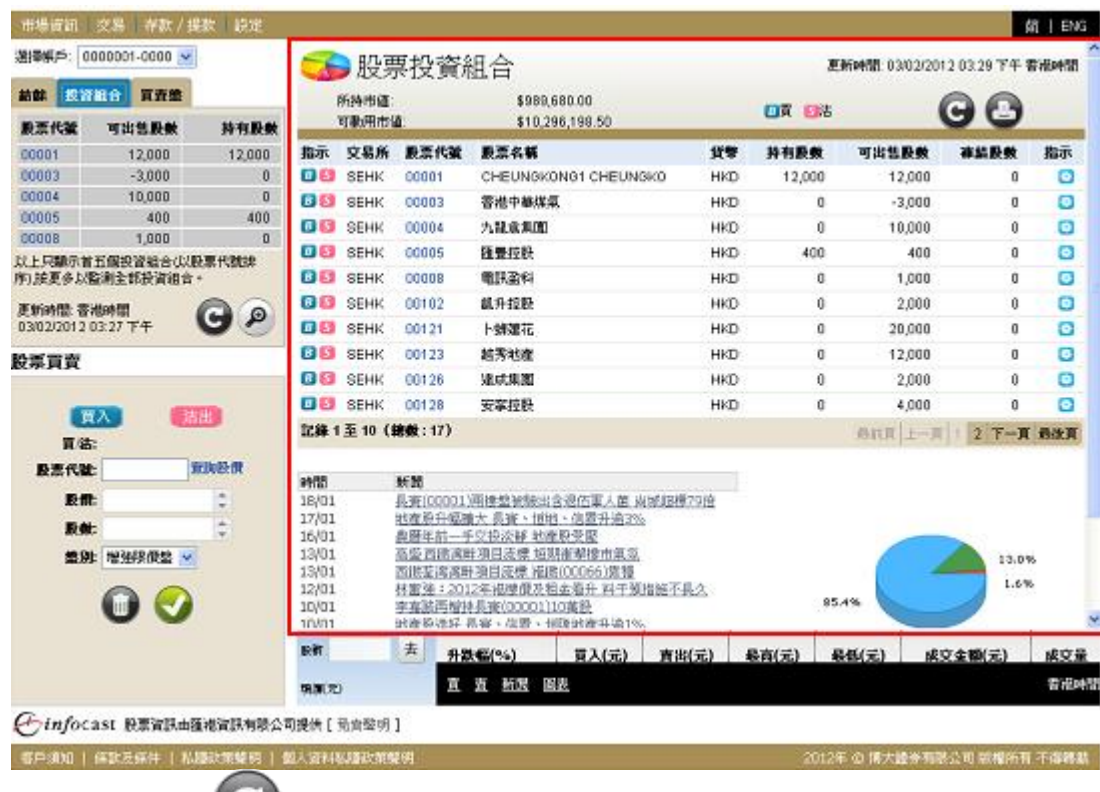

- 點擊 , 獲取最新的狀況。
- **、 、 、**<br>點擊 , 列印客戶股票投資組。
- 點擊 <sup>B</sup> <買>,相關股票代號及股數將自動在股票買賣表填上,股票買賣表底色將會轉換至 藍色
- 點擊 3 <沽>,相關股票代號及股數將自動在股票買賣表填上,股票買賣表底色將會轉換 至粉紅色。
- 點擊 3 <更多>,可顯示更多相關新聞、相關圖表、相關公司資料、加入監察表。

#### 7.4 賬戶結餘

客戶可透過此功能查詢實時結餘、未交收金額、未清算金額、利息、即日買賣淨額、可動用現金結餘 及可買入證券上限。

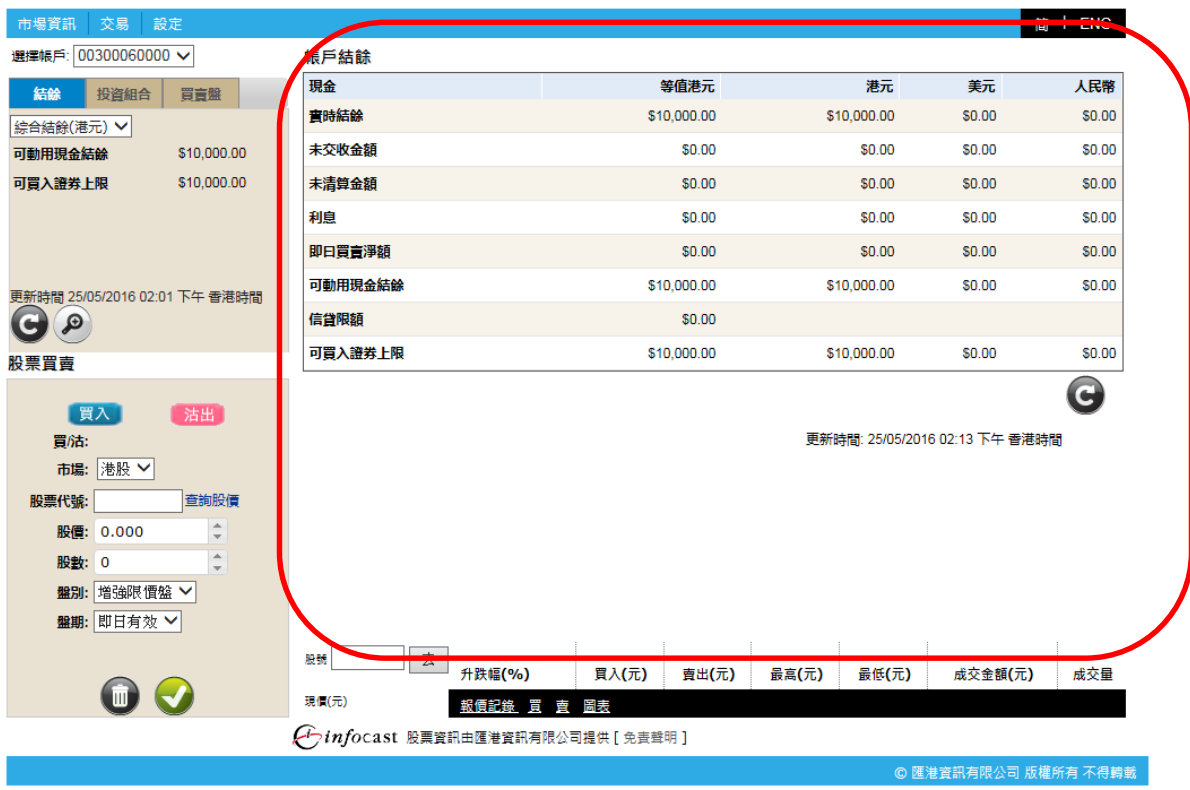

## 8. 設定

8.1 客戶資料

顯示賬戶資料

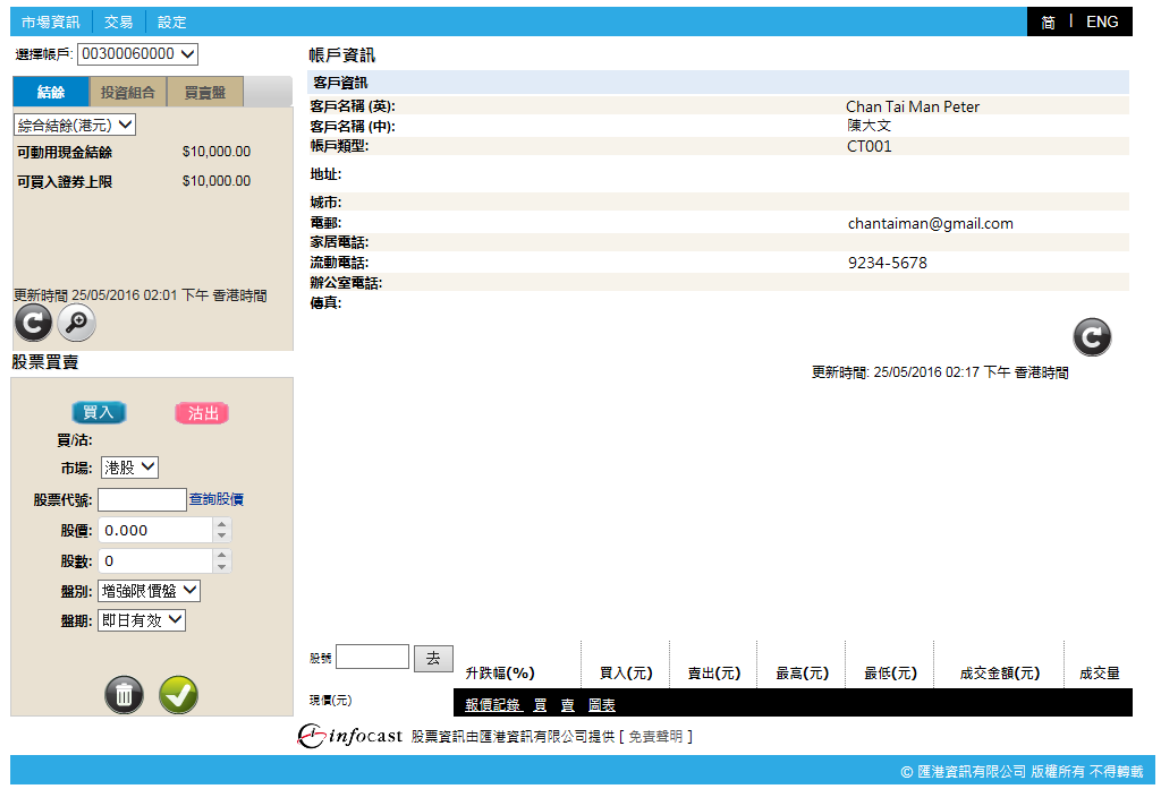

### 8.2 更改密碼

客户可透過此功能更改登入密碼。

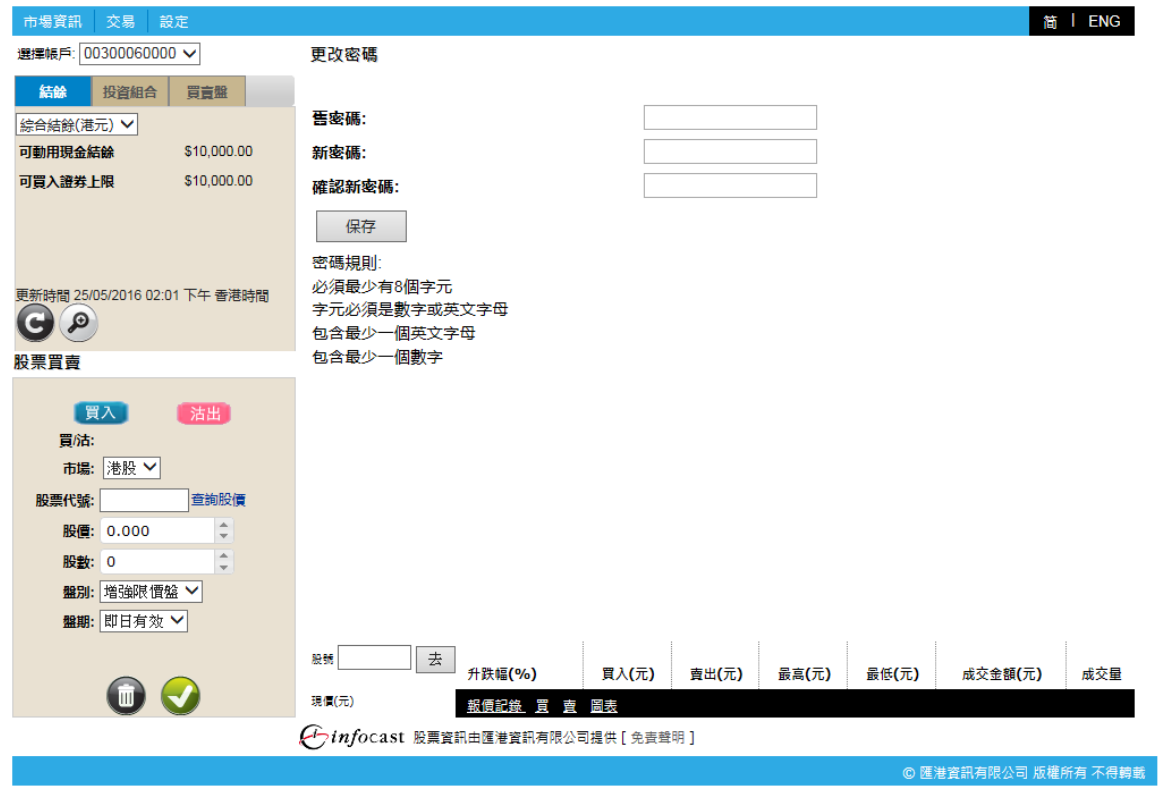

- 填入密碼
	- 舊密碼 填入原本的密碼。
	- 新密碼 填入新的密碼。
	- 確認密碼 再填入新的密碼一次。
	- 點擊<保存>確認更改密碼的申請。